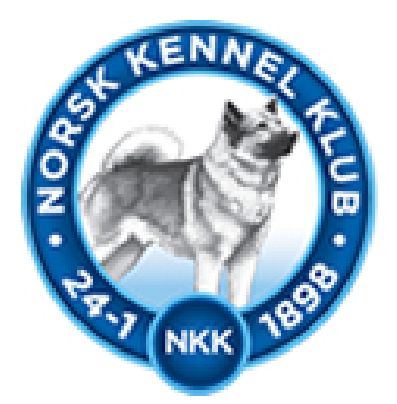

# Norsk **Kennel Klub**

HUNDEEIERNES ORGANISASJON

### DogWeb-Arra utstilling

Brukerveiledning

15.01.2010

#### **Innhold**

#### **Forberedelser i klubbsystemet. Side 4-8.**

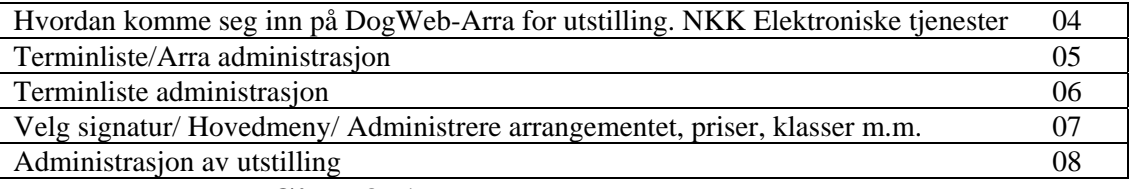

#### **Før arrangementet. Side 9-17.**

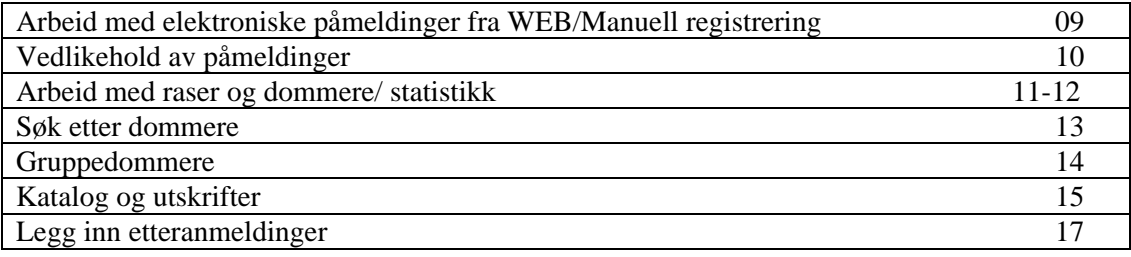

#### **Under arrangementet. Side 19-24.**

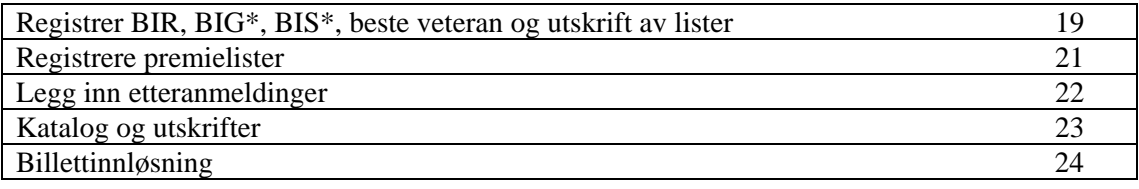

#### **Etter arrangementet. Side 25- 28.**

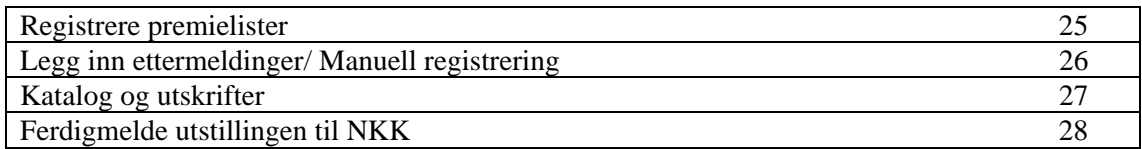

#### Forberedelser i klubbsystemet.

Før klubben kan ta i bruk DogWeb-Arra (DWA) for utstilling må det legges inn passord for dette i terminlisten i klubbsystemet. Logg deg inn på NKKs klubbsystem med den klubbID og det passord som dere bruker. Dette er det samme som dere bruker for å komme inn på medlemssystemet osv.

- 1. Du kan gå inn via www.nkk.no
- 2. Velg "elektroniske tjenester" og "klubbadministrasjon."
- 3. Så trykker du på Klubb-administrasjon. Denne hyperlinken finner du midt på siden.
- 4. Eller så kan du gå  $\rightarrow$  "Aktiviteter" og så "For arrangører" da vil du se DogWeb-Arra.
- 5. Tast inn klubbID og passord.

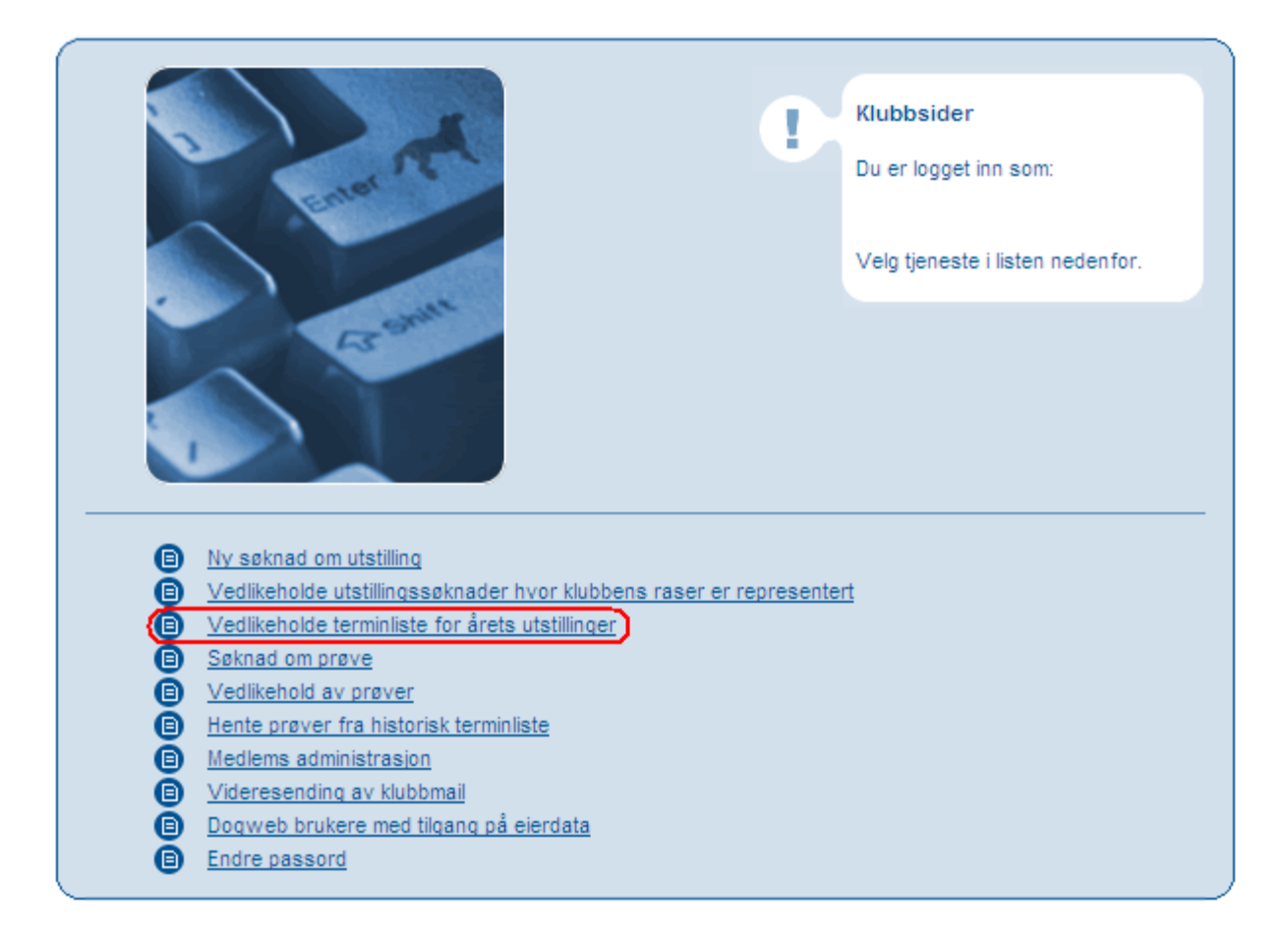

Etter dette har du kommet til denne menyen.

Velg så "vedlikeholde terminliste for årets utstillinger."

Da kommer du til Terminliste/Arra administrasjon.

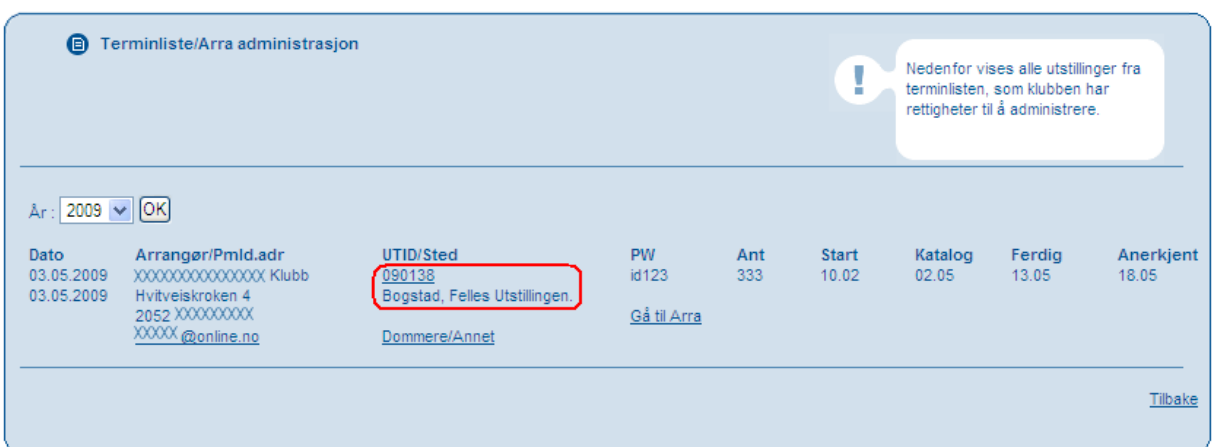

Her får du en oversikt over alle utstillinger fra terminlisten.

Hvis du trykker på ID'en under (UTID/Sted) kommer "terminliste administrasjon"

Dog Web-Arra utstilling

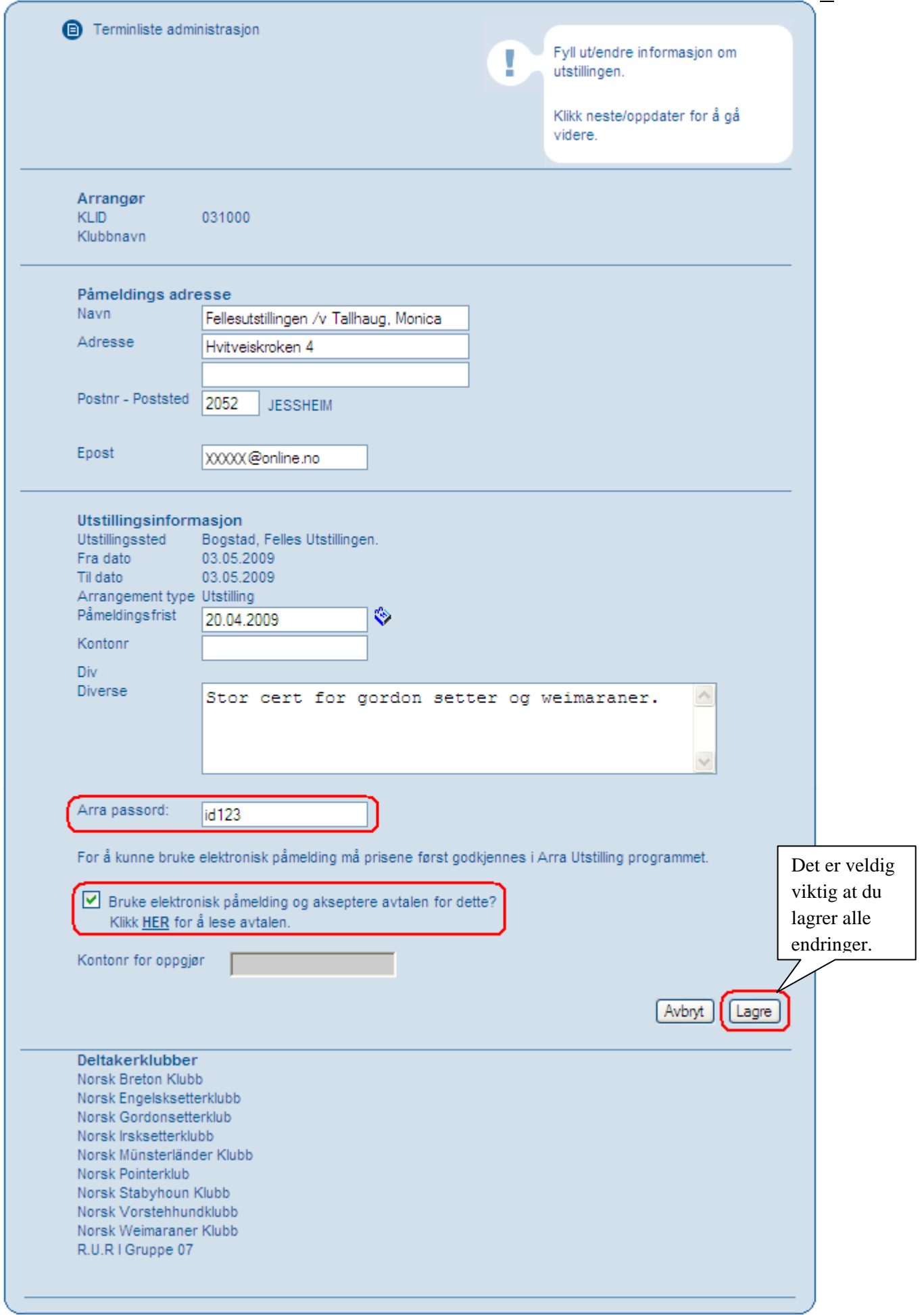

Trykker du på "Gå til Arra" kommer denne siden opp. (Henvises til side 5)

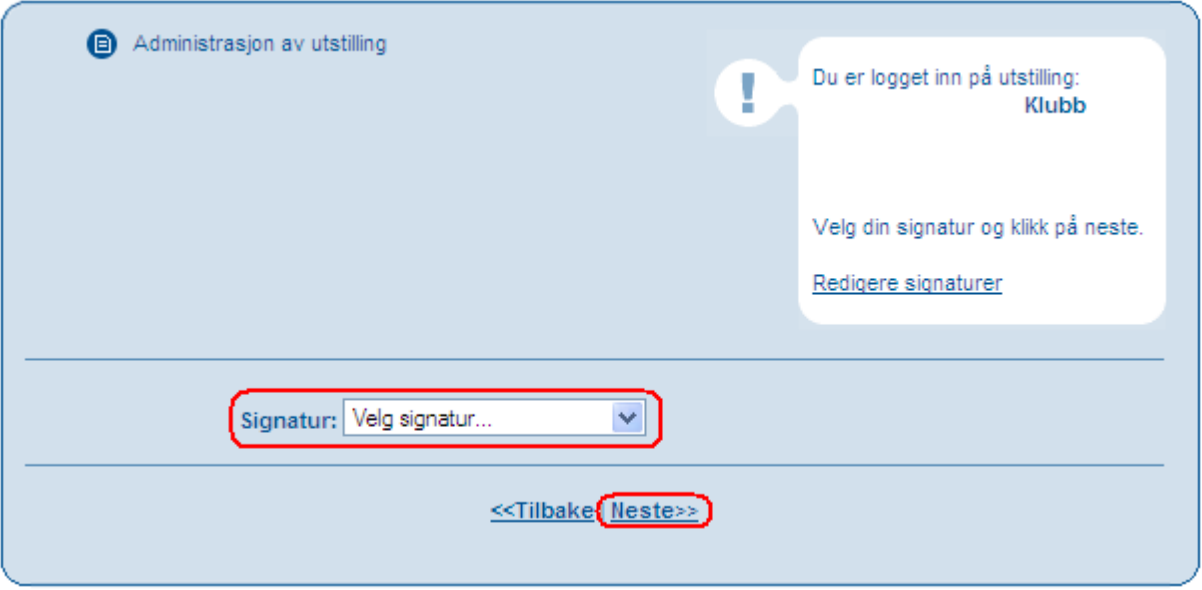

Her velger du din signatur og trykker neste.

Da kommer du inn i hovedmenyen.

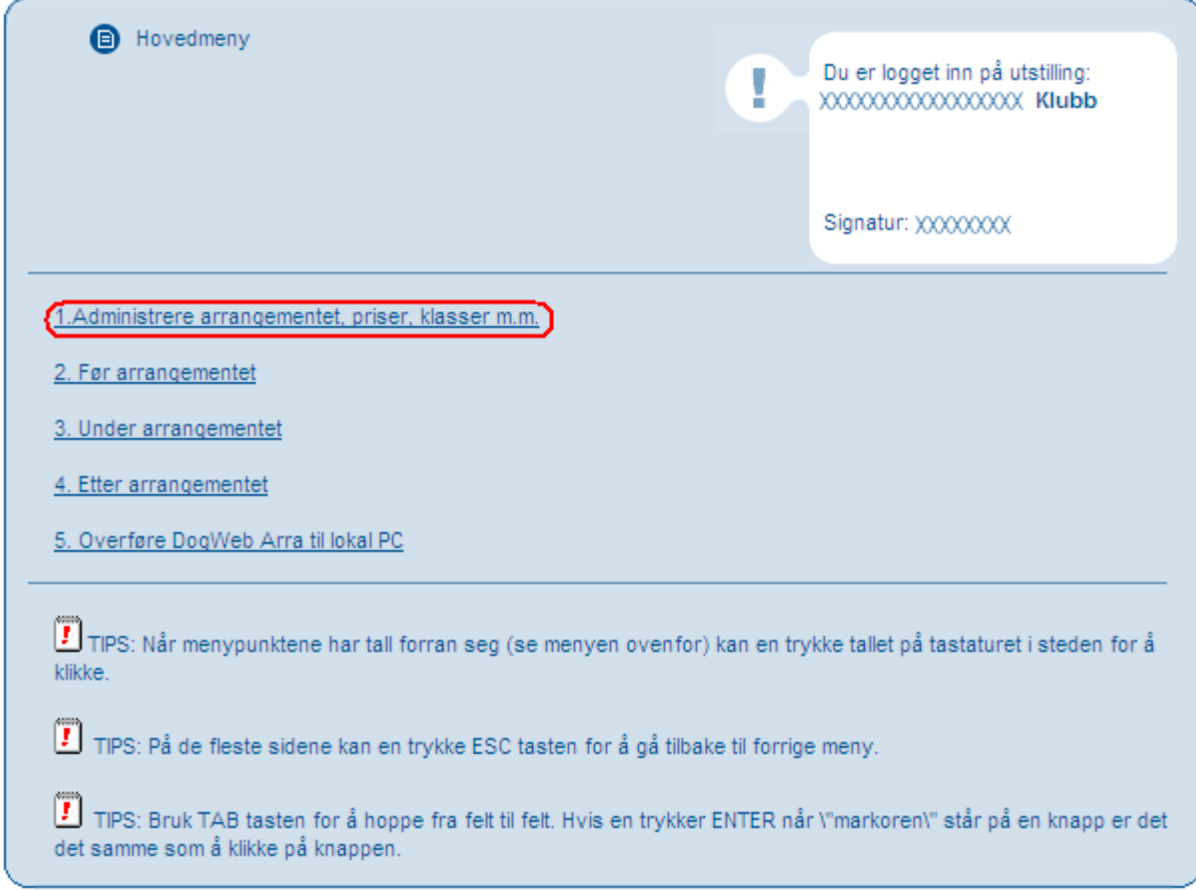

Her velger du det tema du skal ha. Akkurat nå skal vi inn på "Administrere arrangementet, priser, klasser m.m."

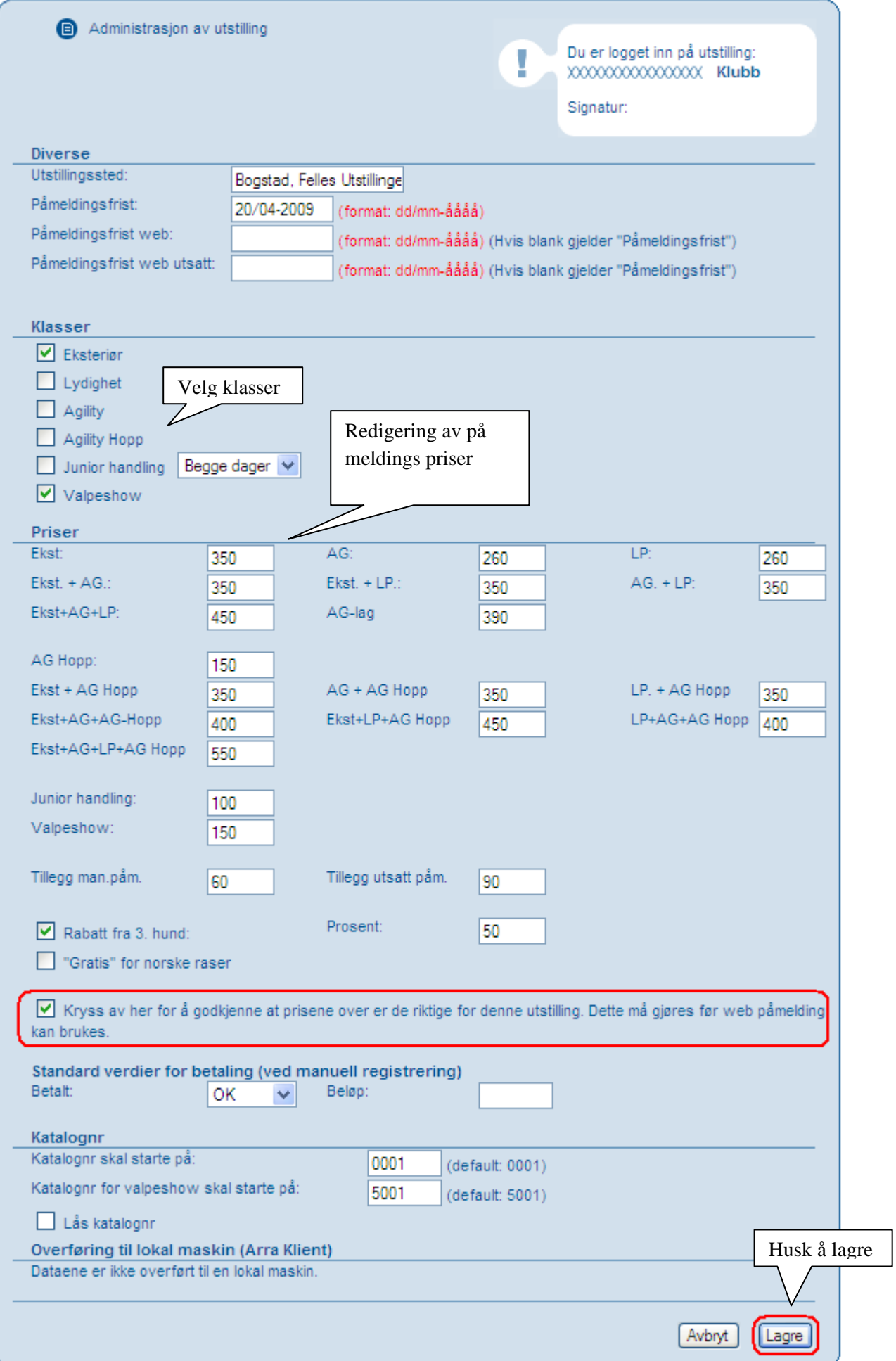

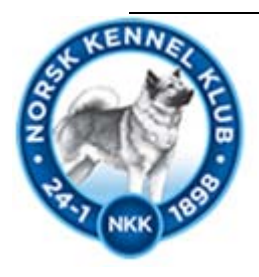

# Før Arrangementet

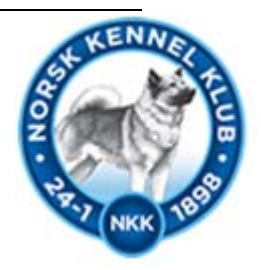

Nå er vi i hovedmenyen igjen, og skal velge "før arrangementet."

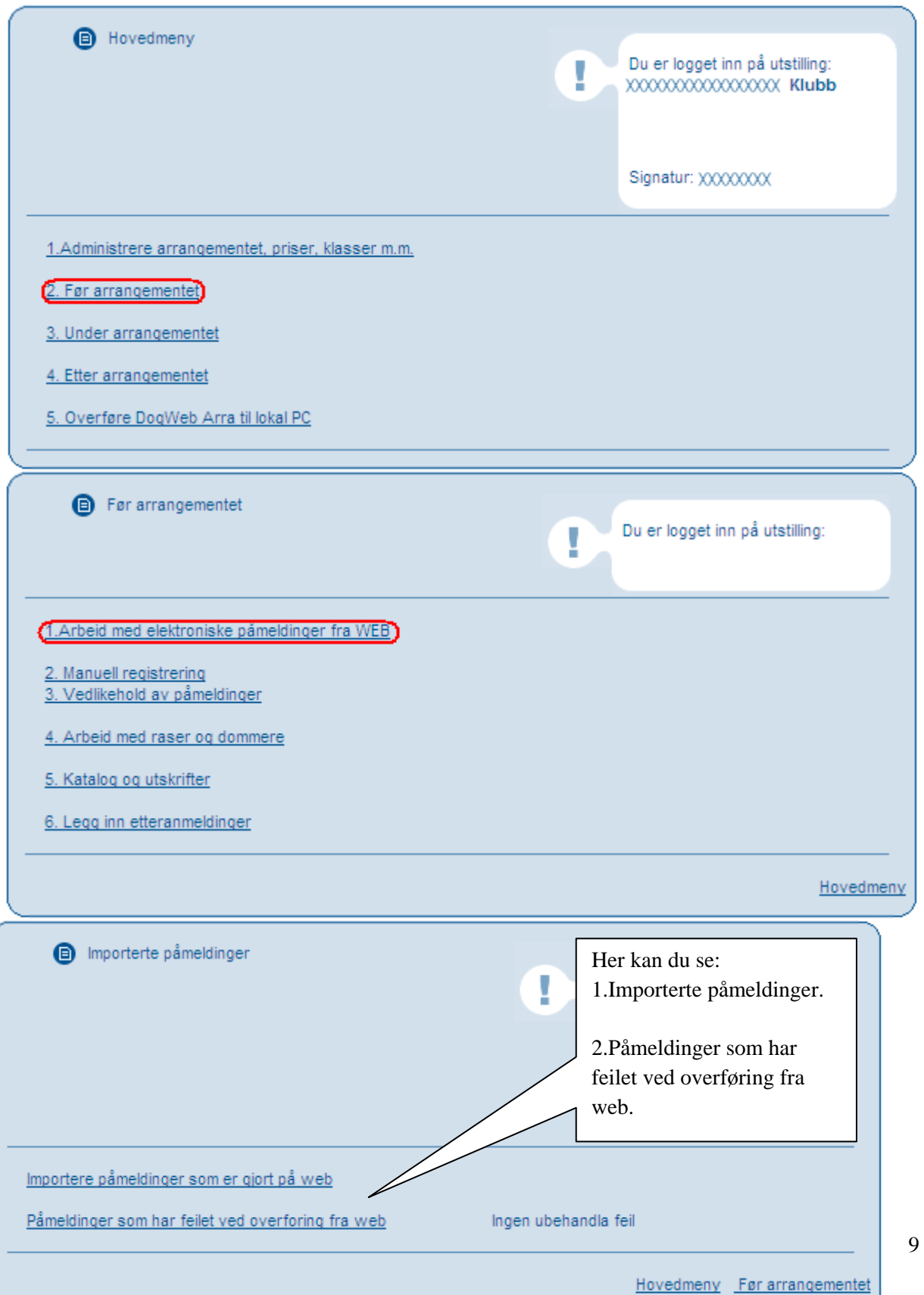

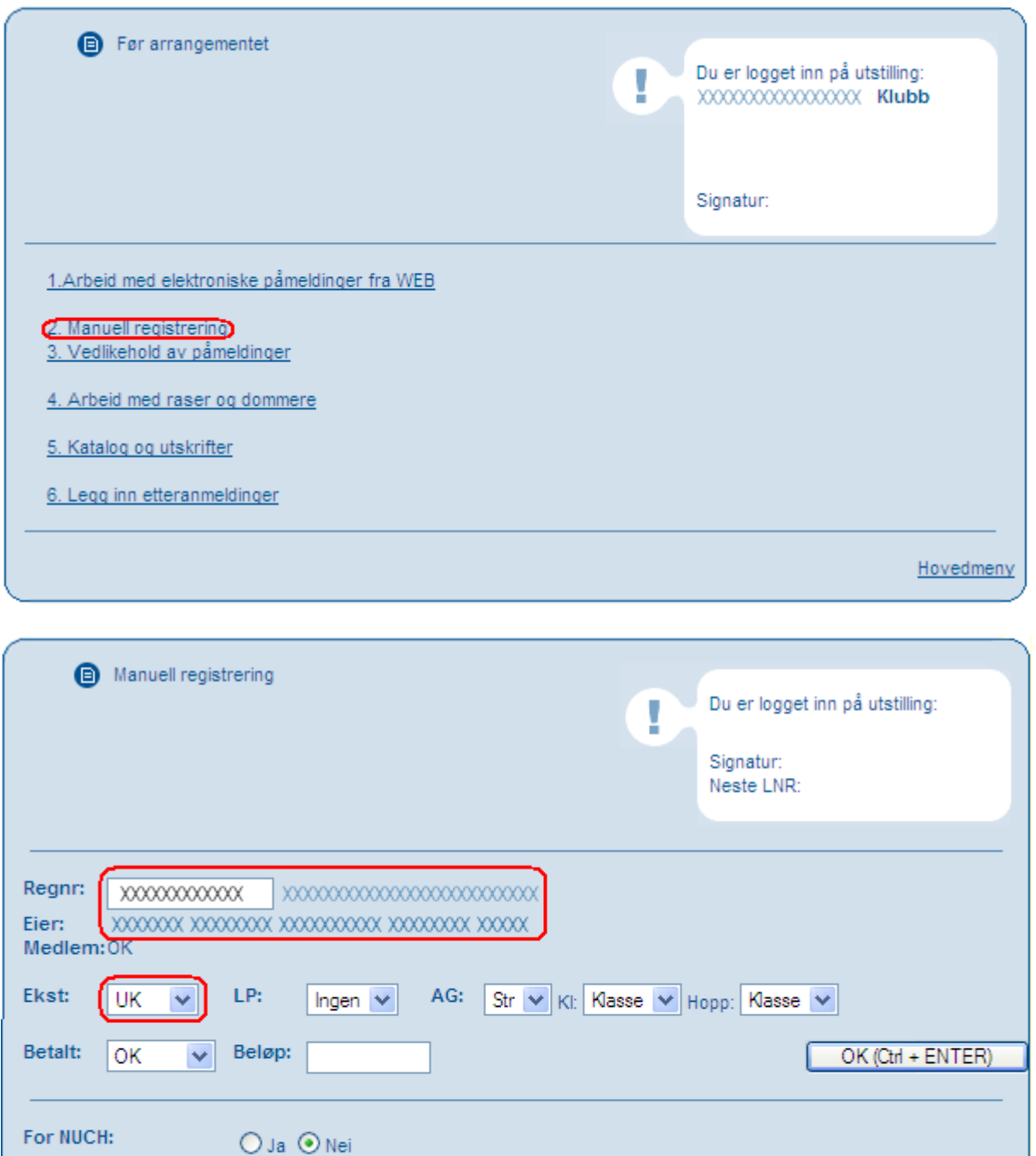

OK (Ctrl + ENTER)

\* PS Hurtig registrering kan kun brukes når du er sikker på at eier og hunde info er riktig og at påmelder er

Fullcertet:

**Brukspremiert:** 

samme som eier.

O Ja ⊙ Nei

O Ja ⊙ Nei

Hurtig reg (CTRL + k) \*

Hovedmeny Før/under/etter arrangementet

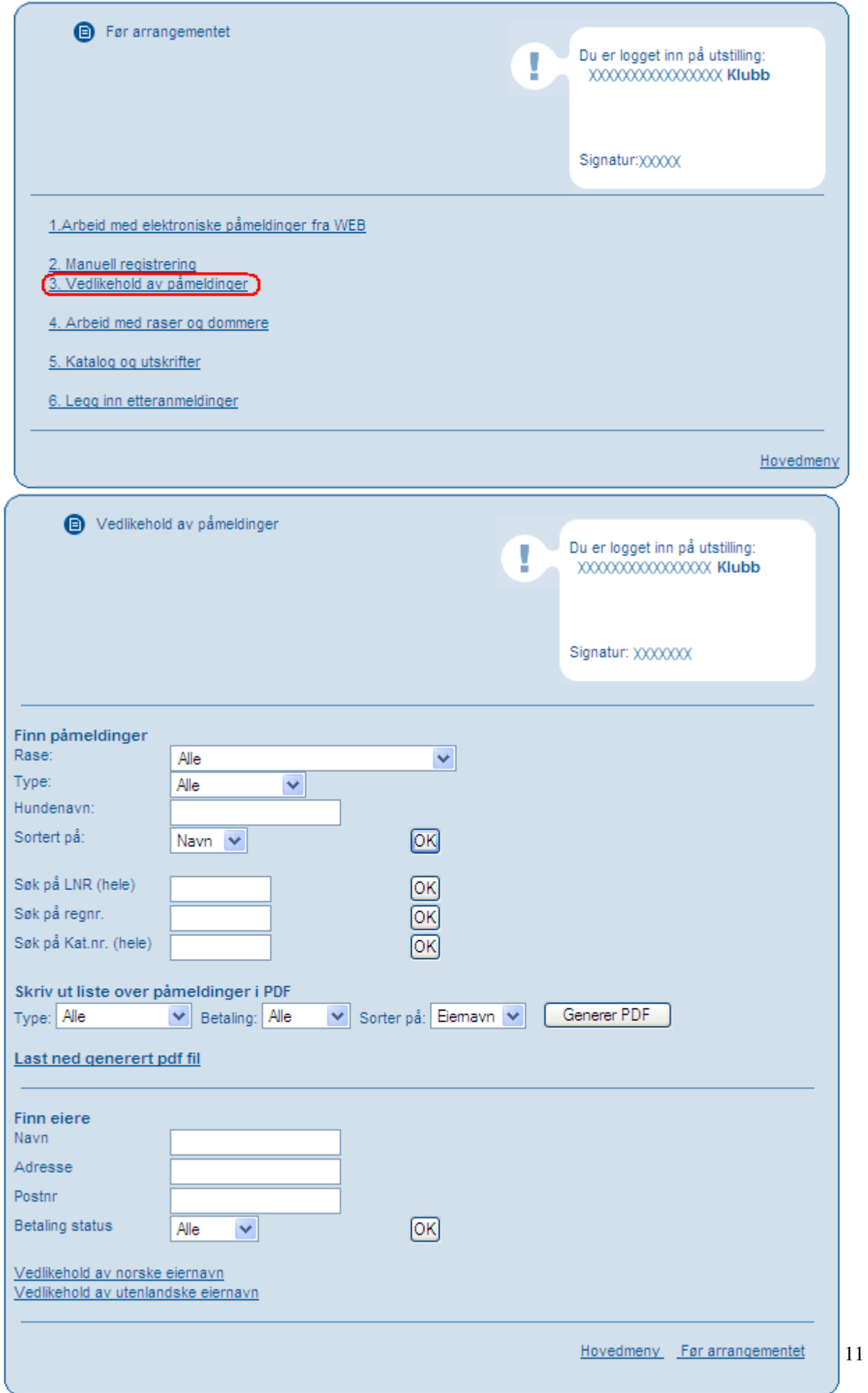

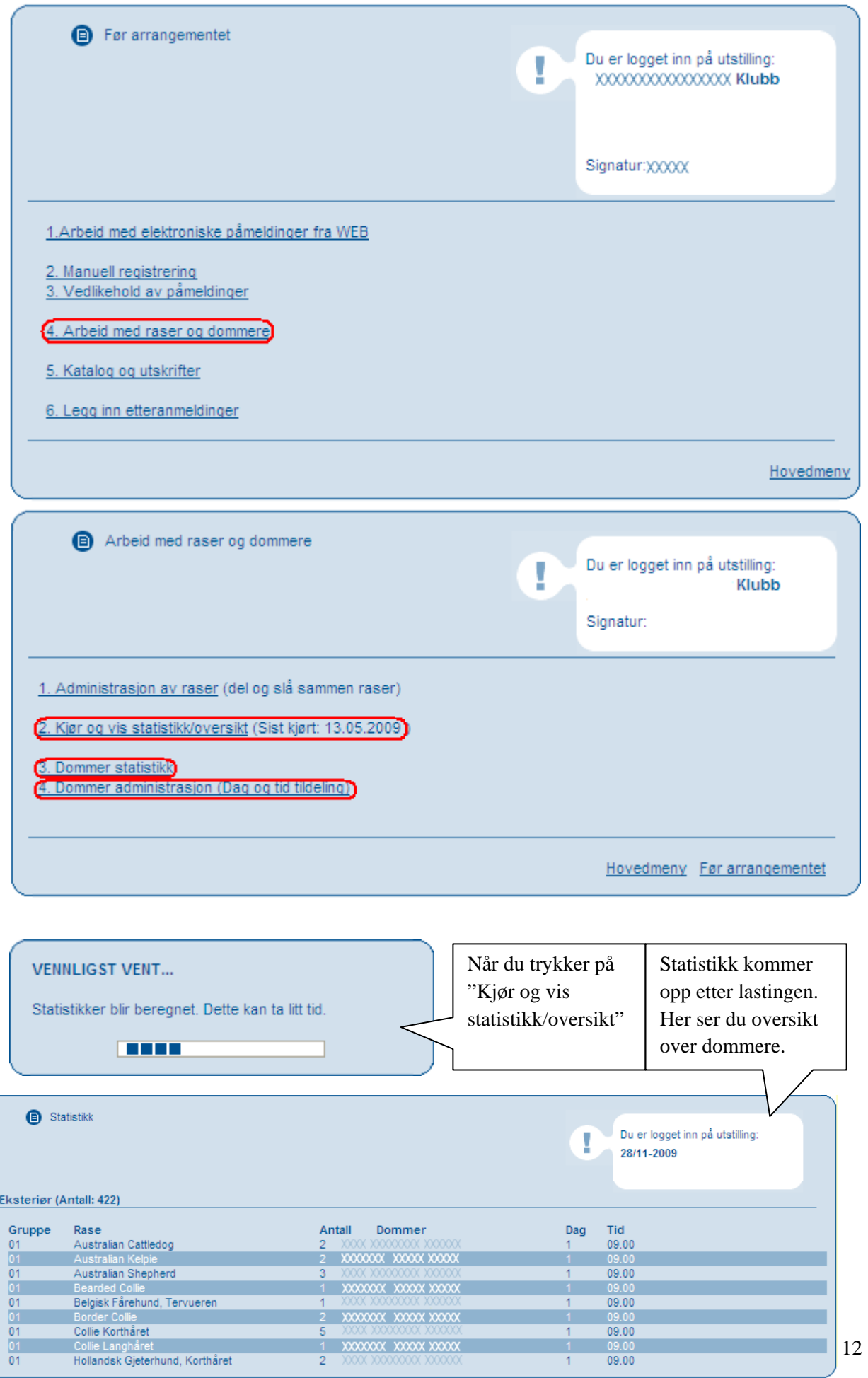

Dette kommer opp hvis du går inn på "dommer statistikk."

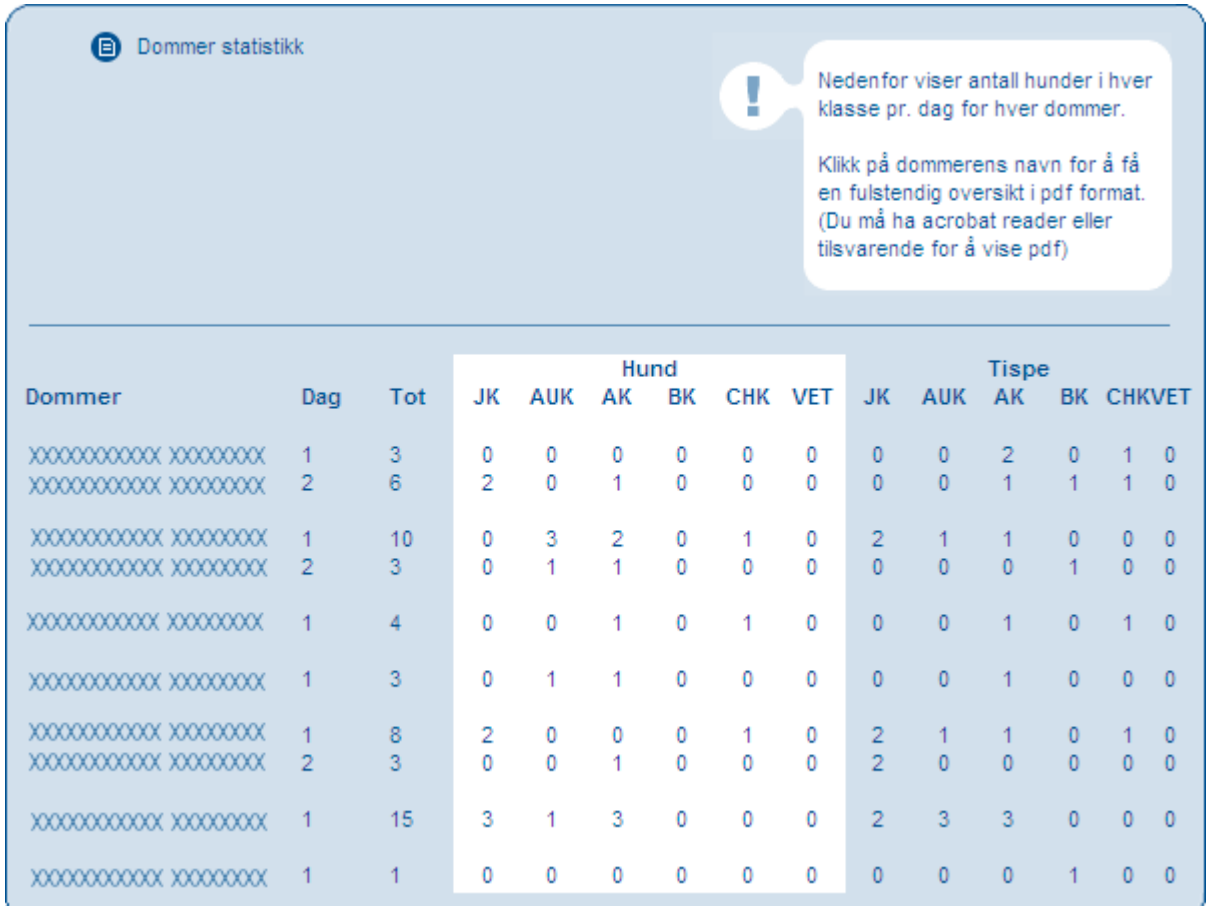

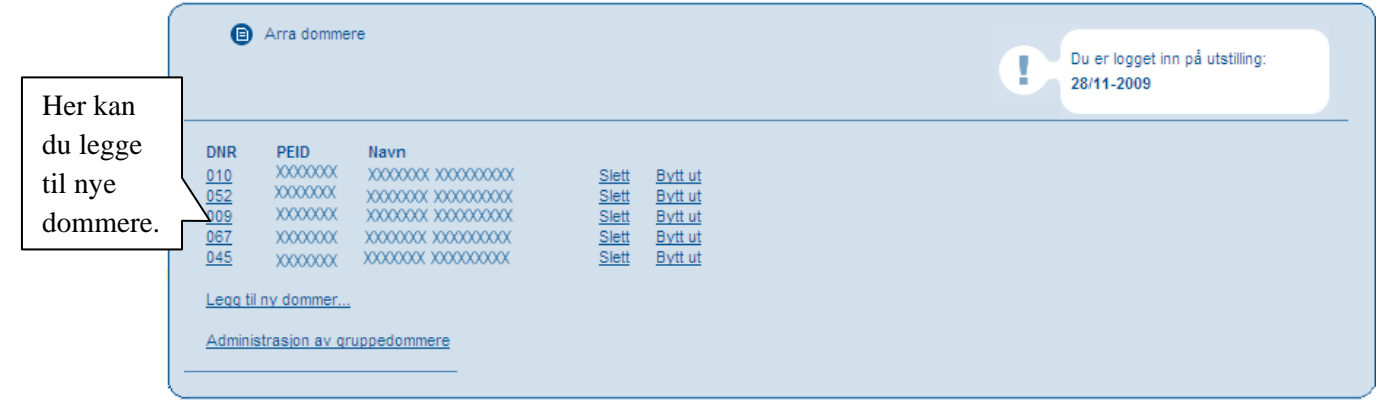

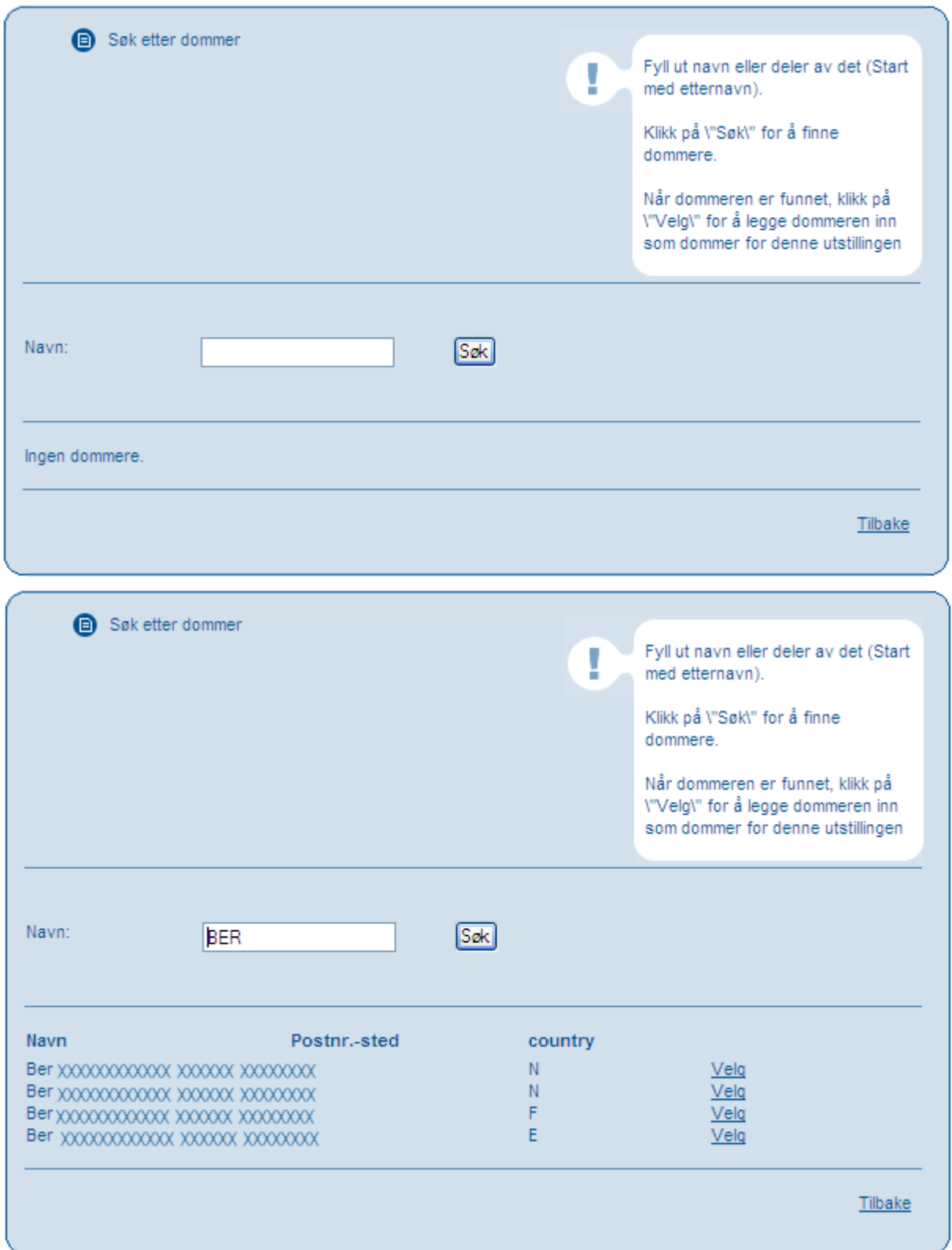

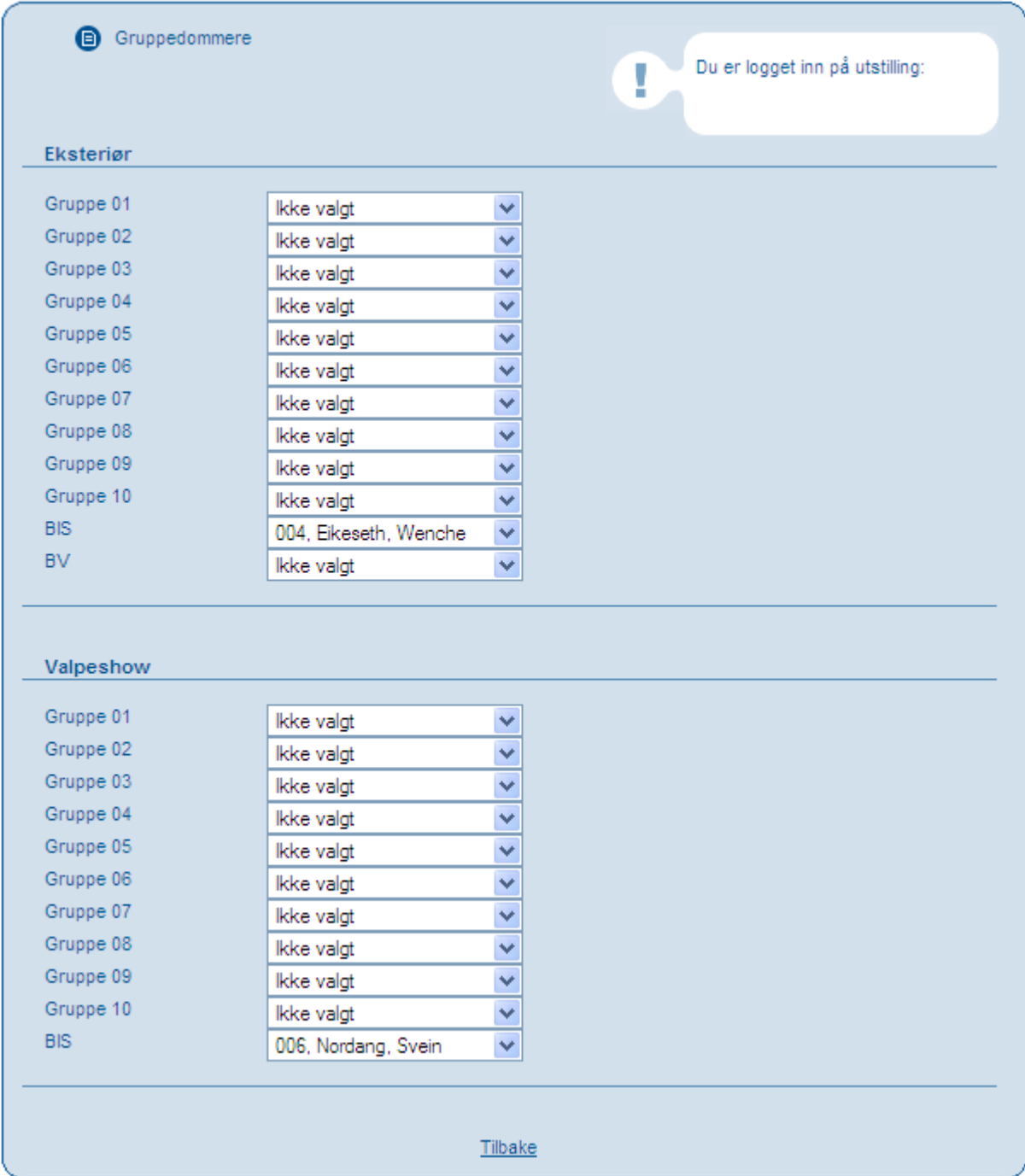

Her kan du sette opp grupper.

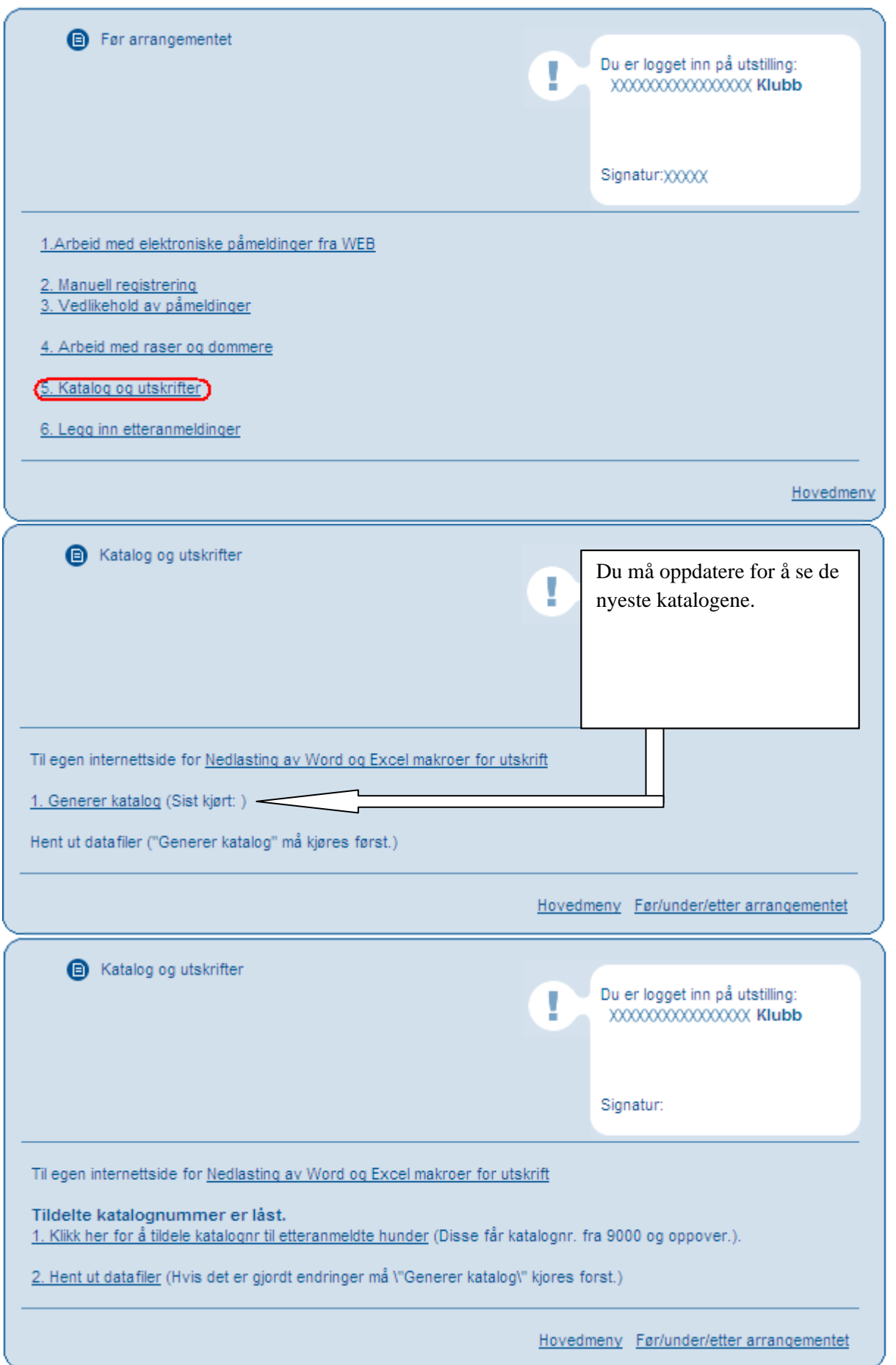

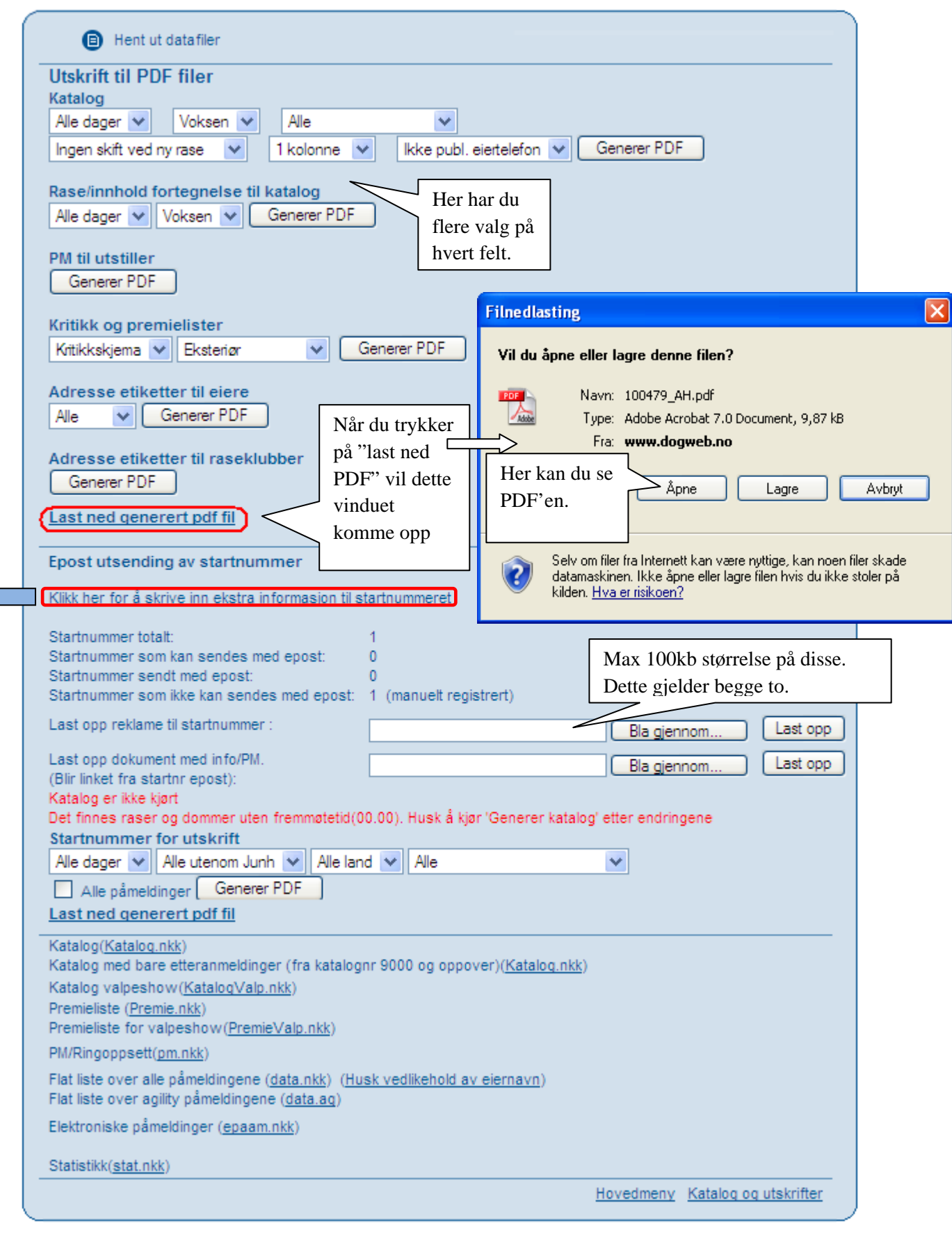

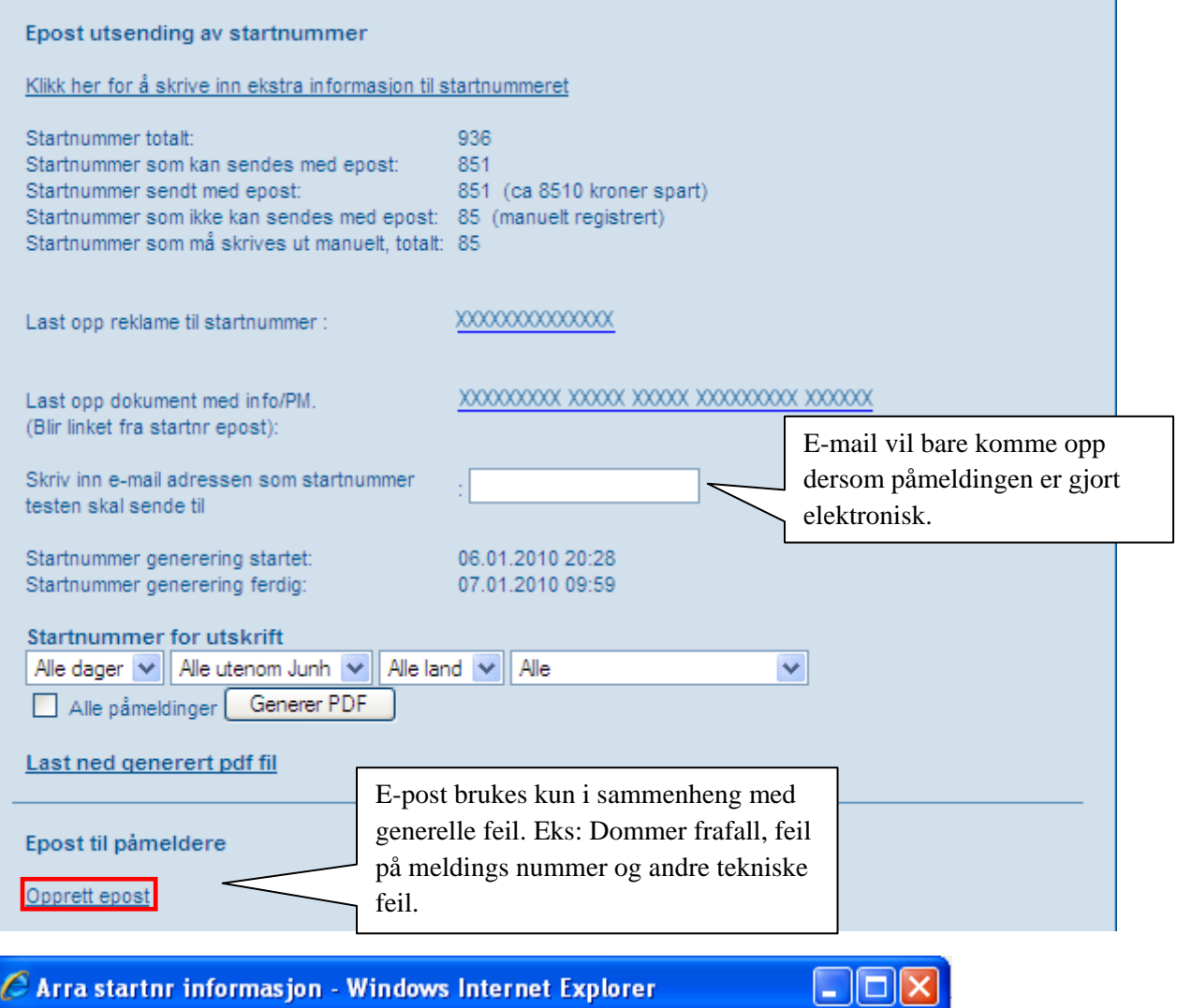

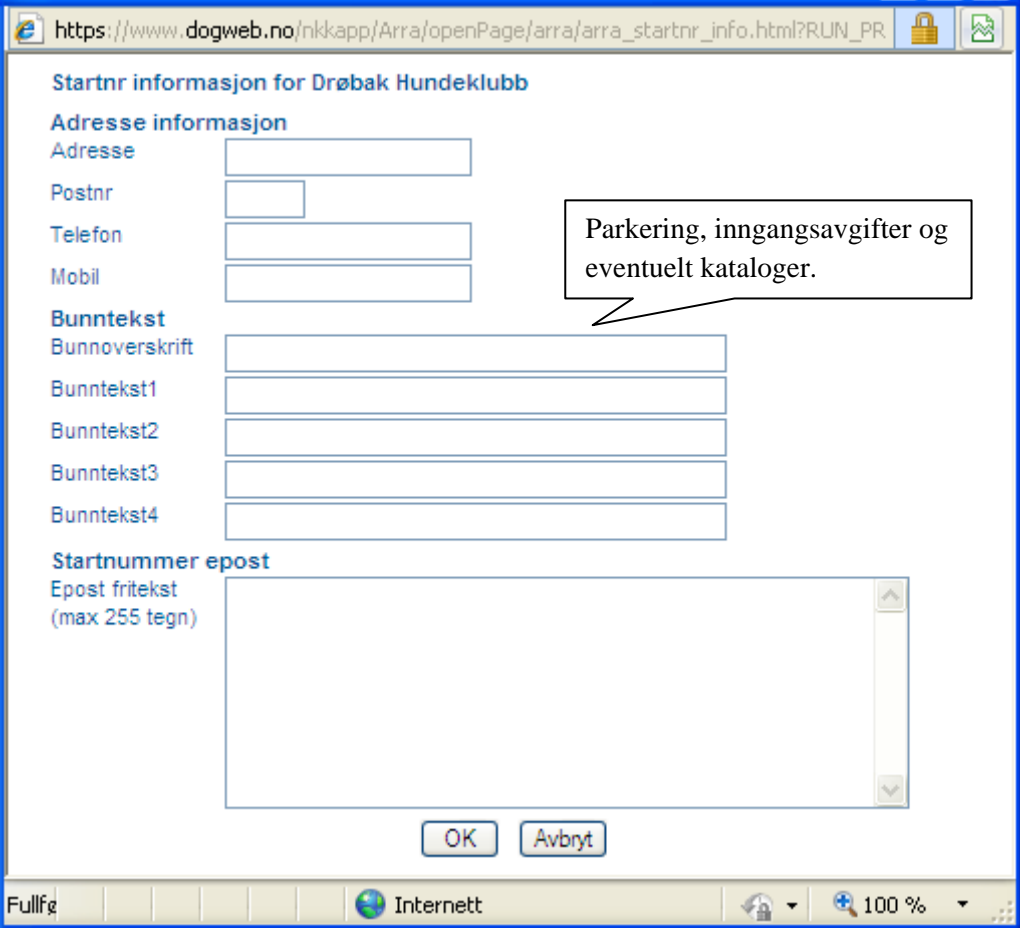

 $\overline{1}$ 

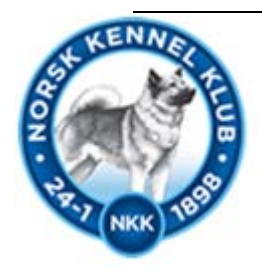

# Under Arrangementet

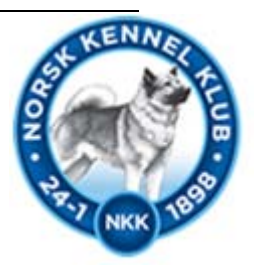

Gå tilbake til hovedmenyen å velg "under arrangementet."

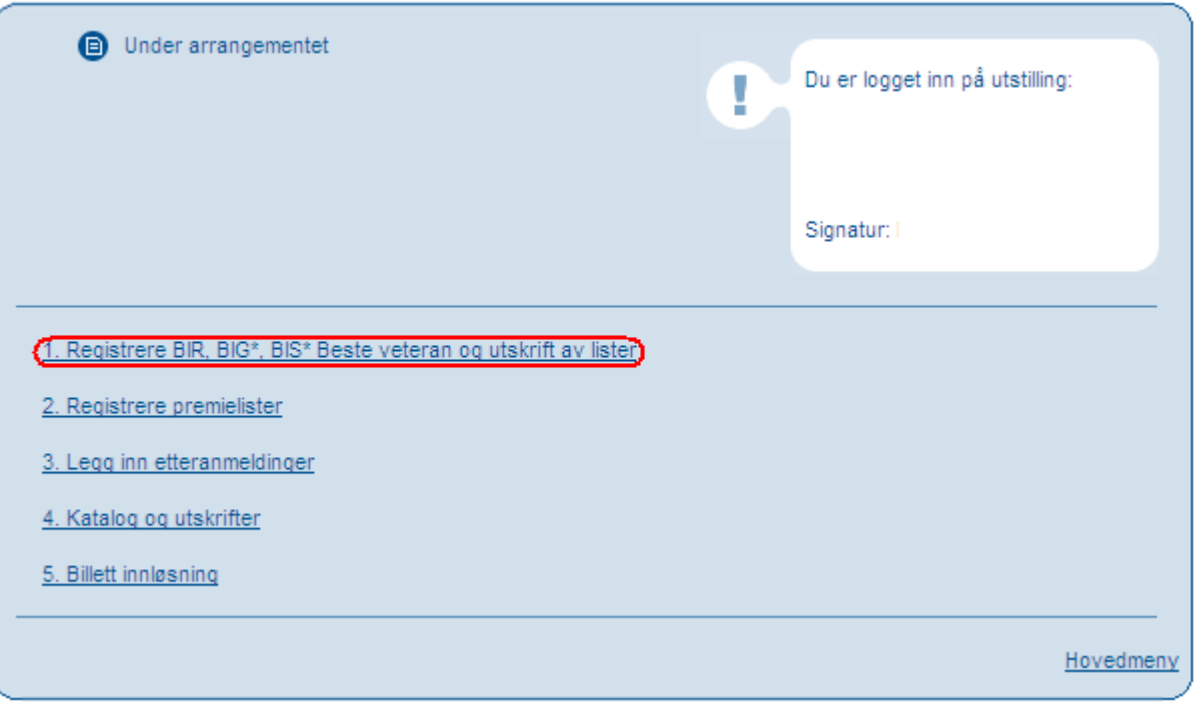

Når du trykker på "BIR, BIG\*, BIS\*." Kommer du inn i denne menyen.

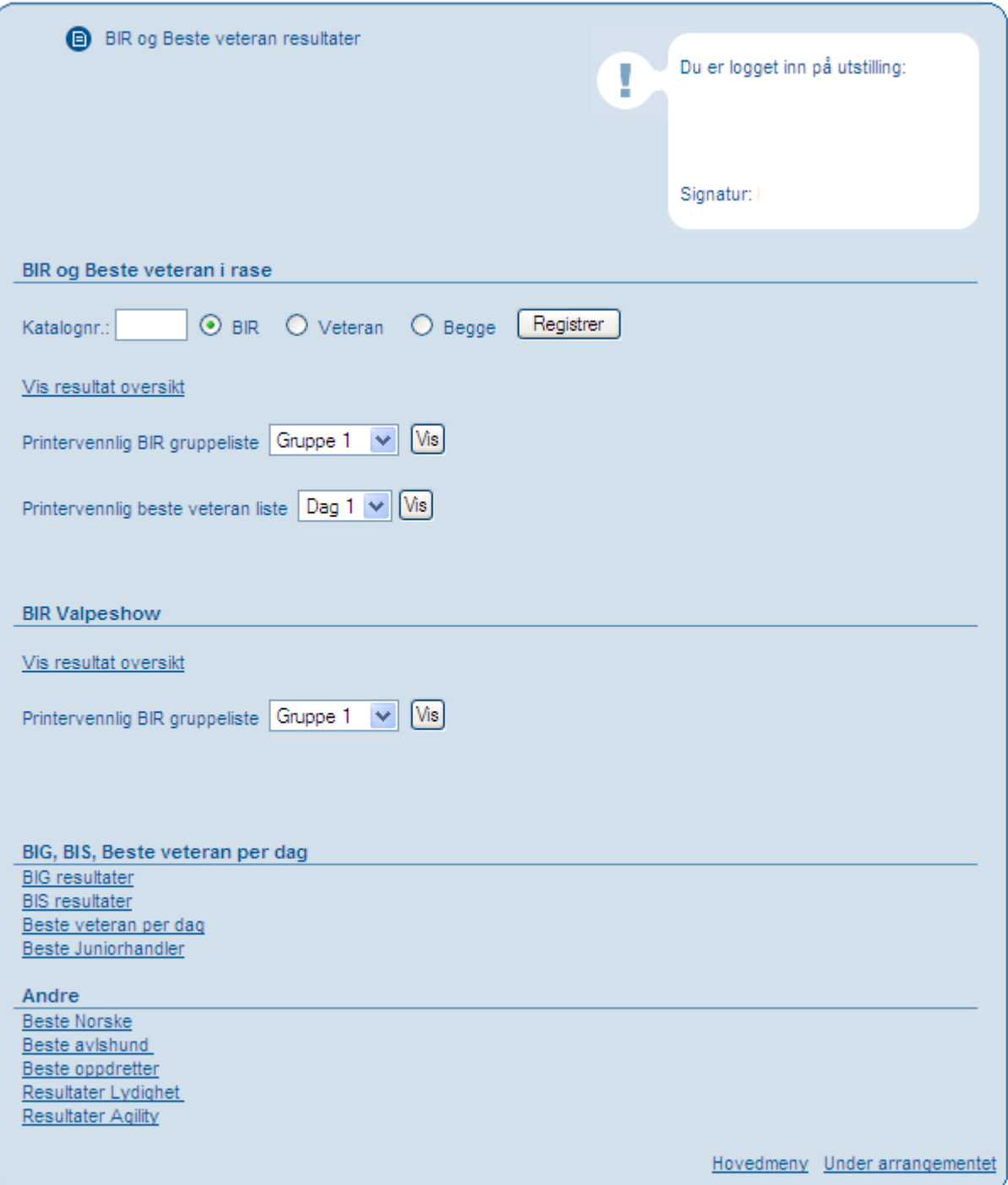

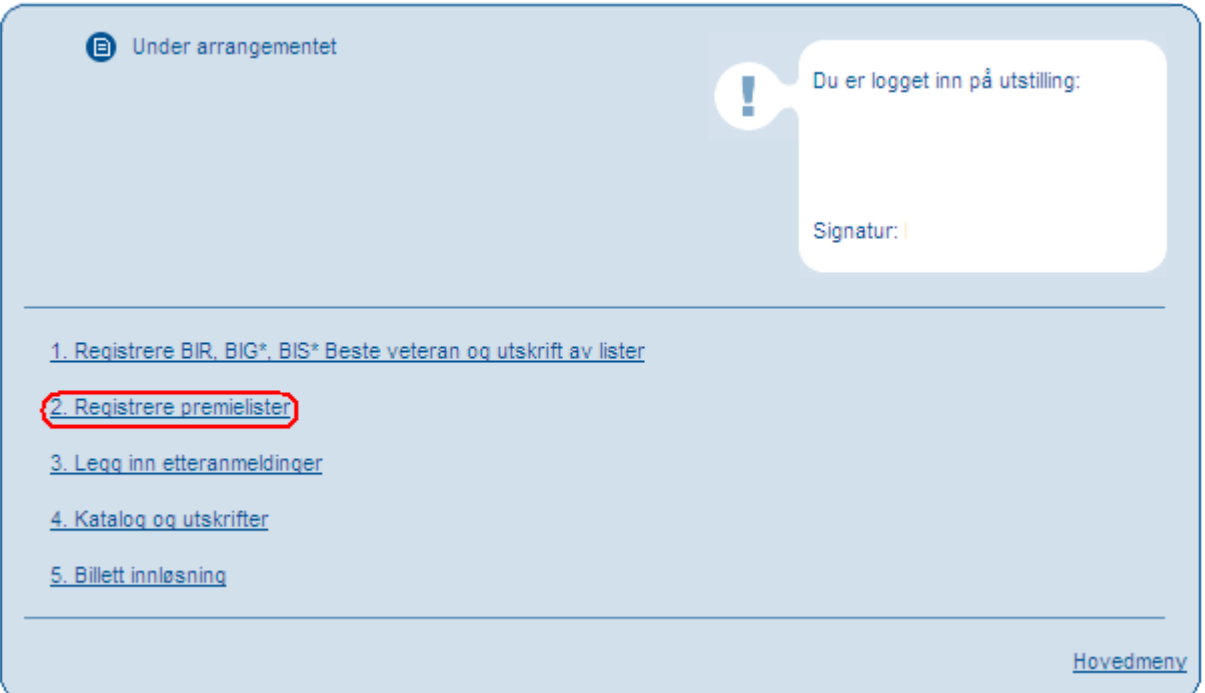

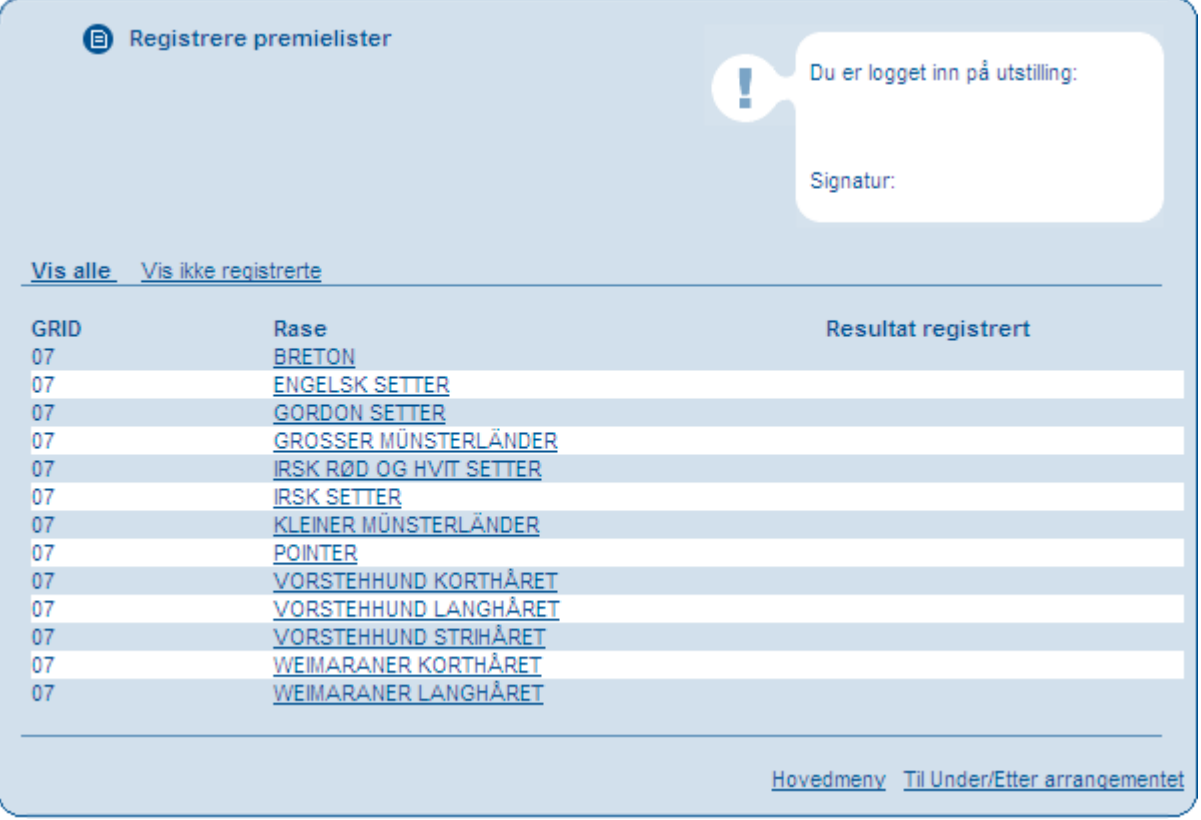

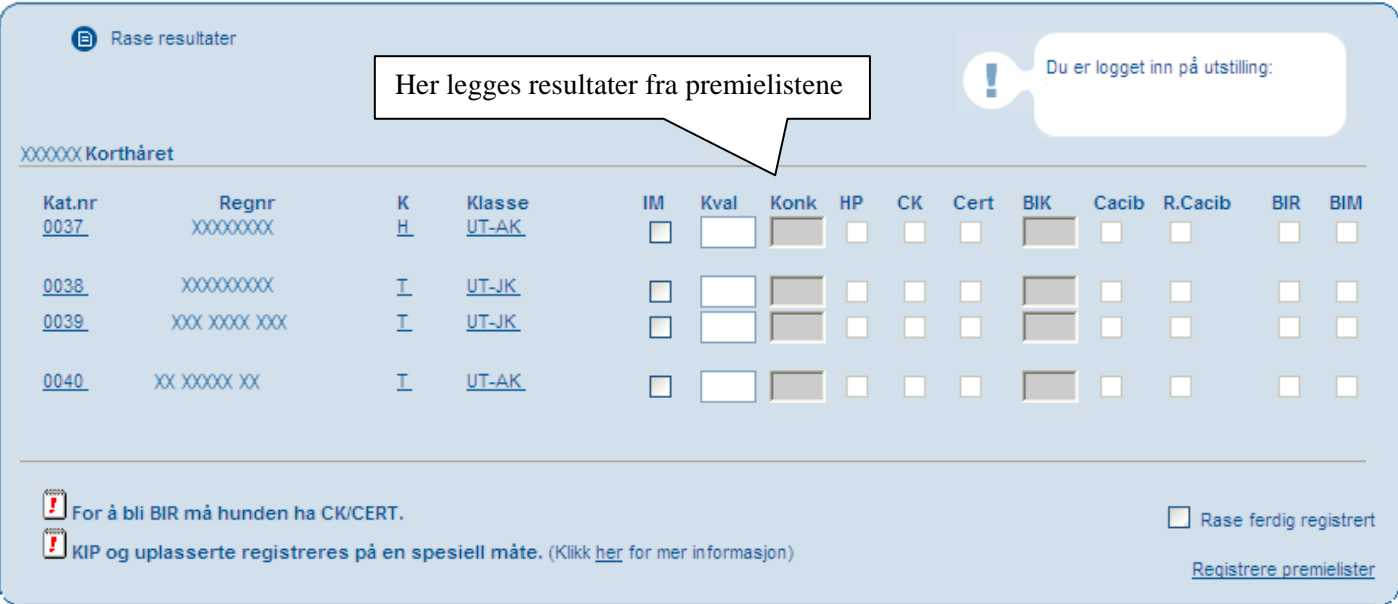

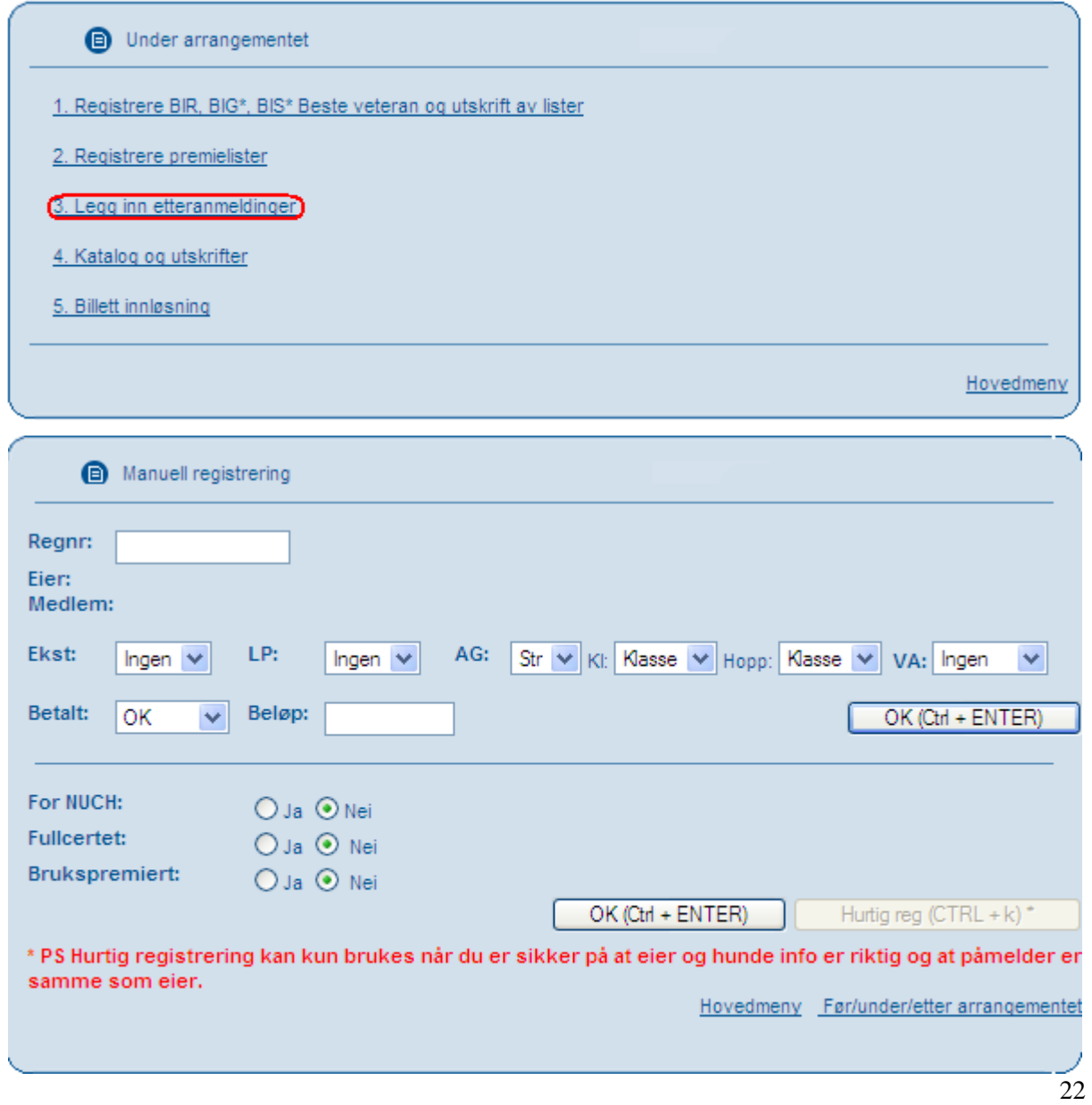

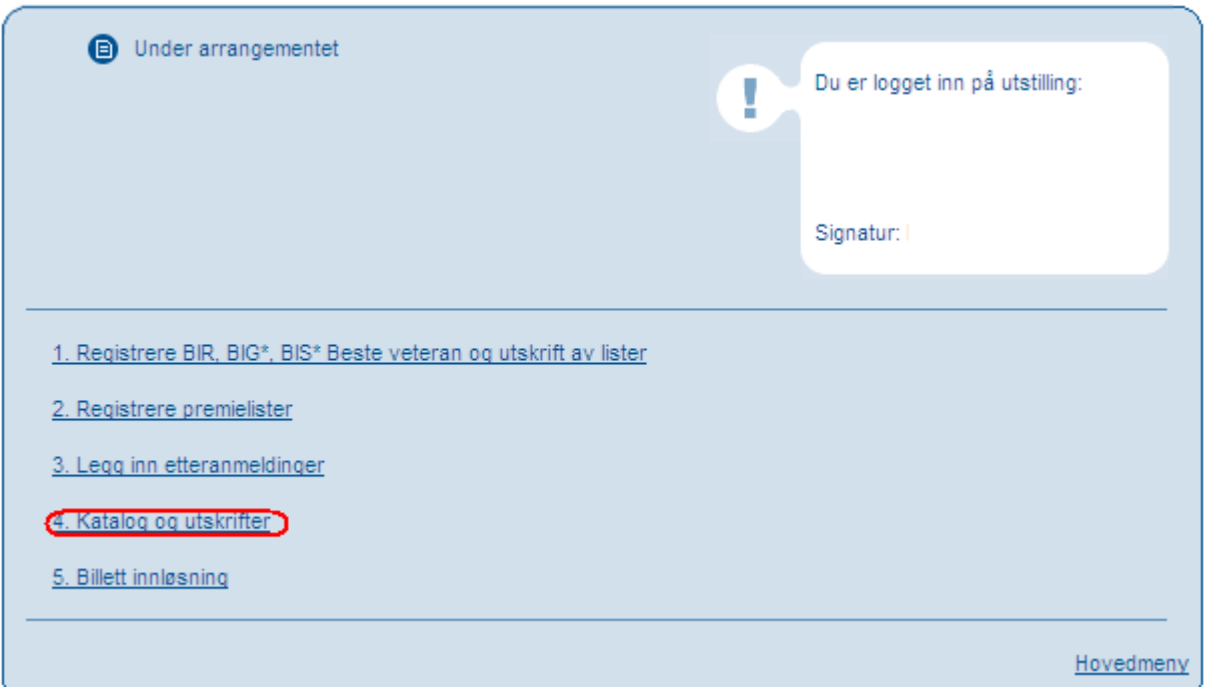

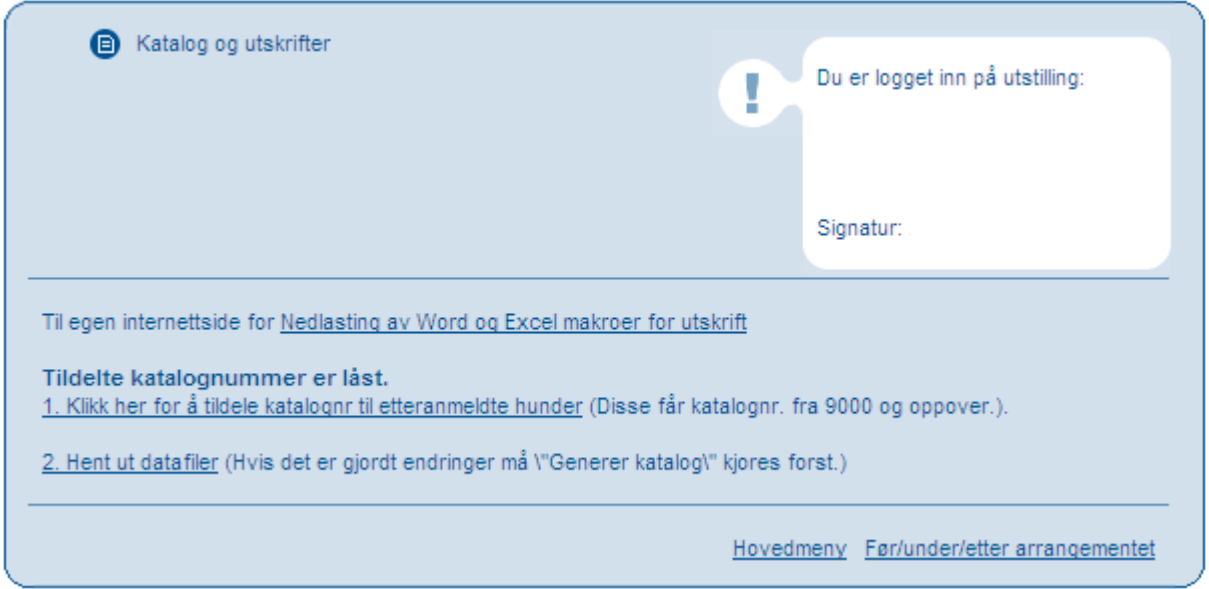

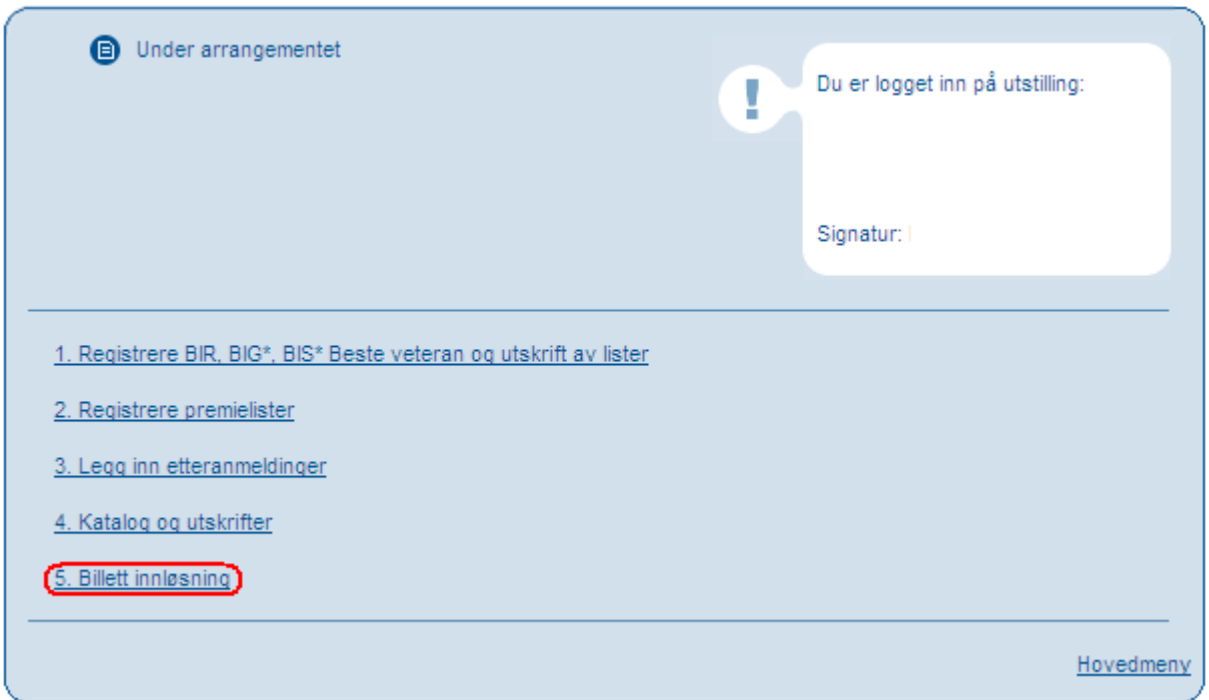

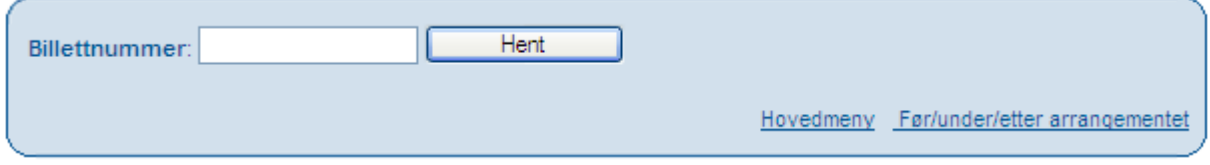

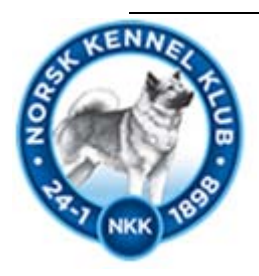

# Etter Arrangementet

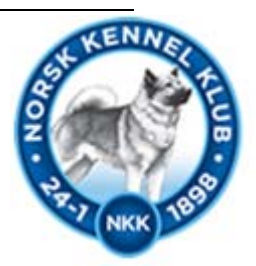

Meny for "etter arrangementet."

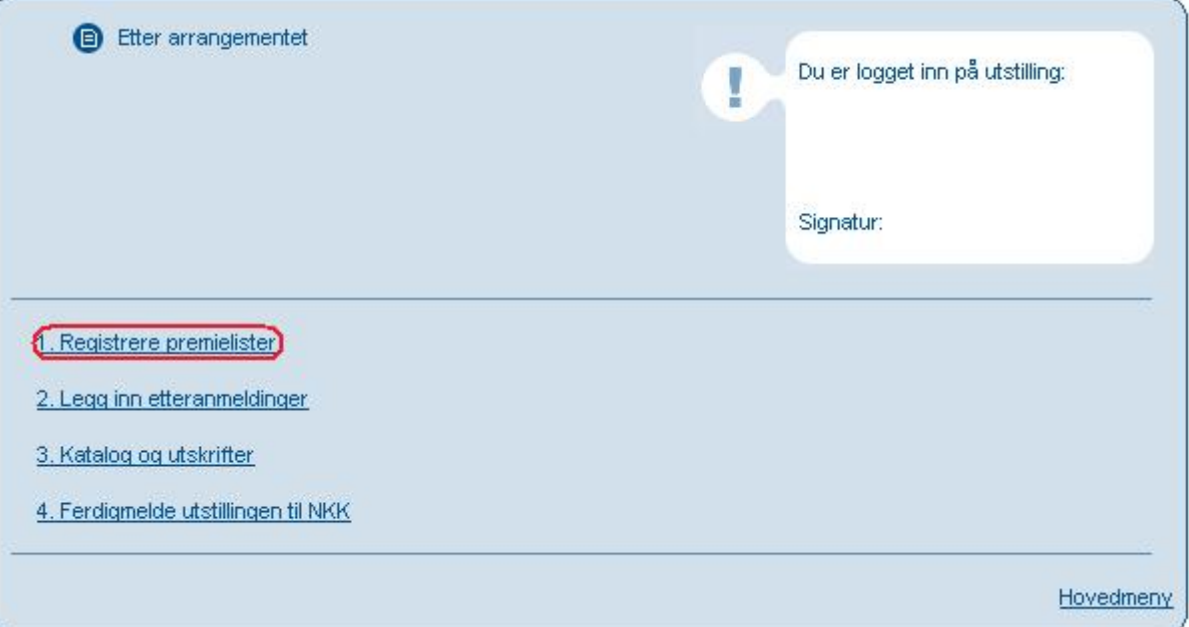

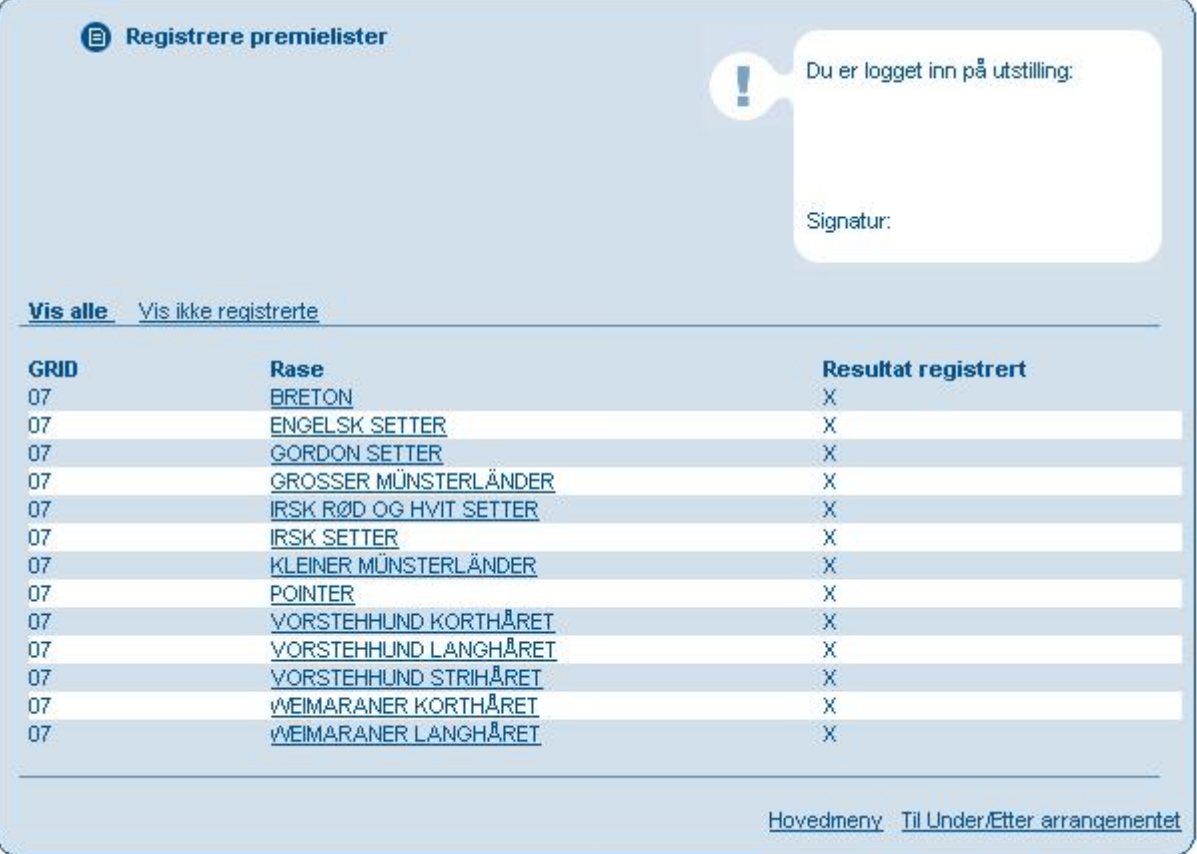

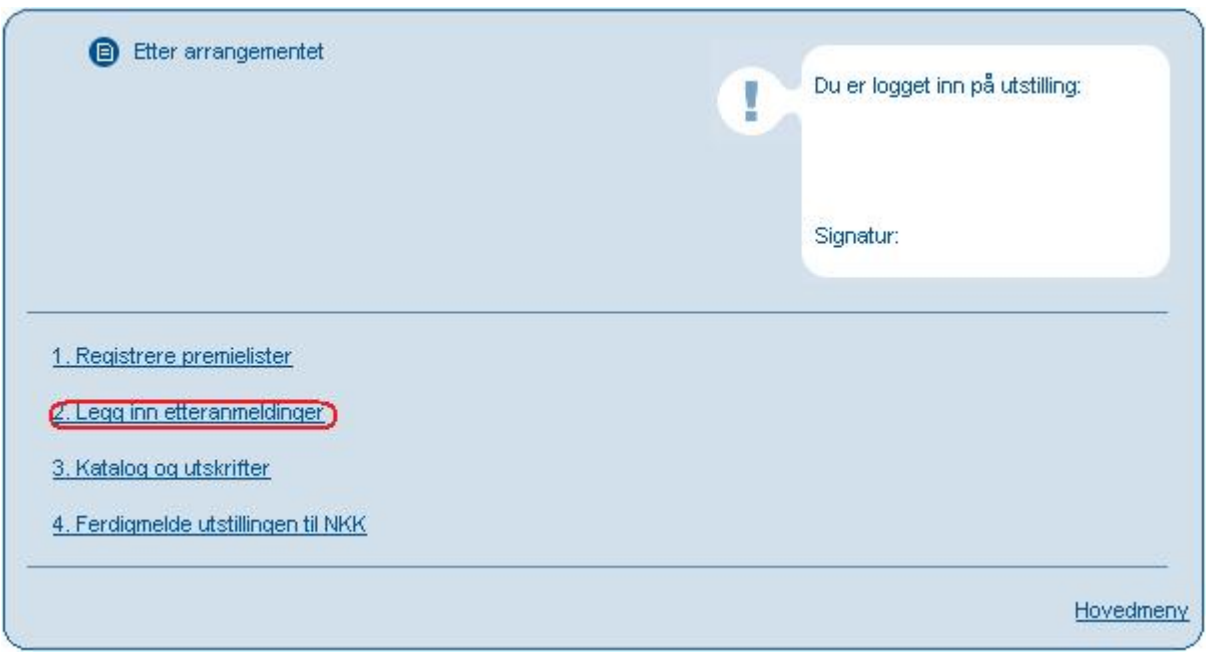

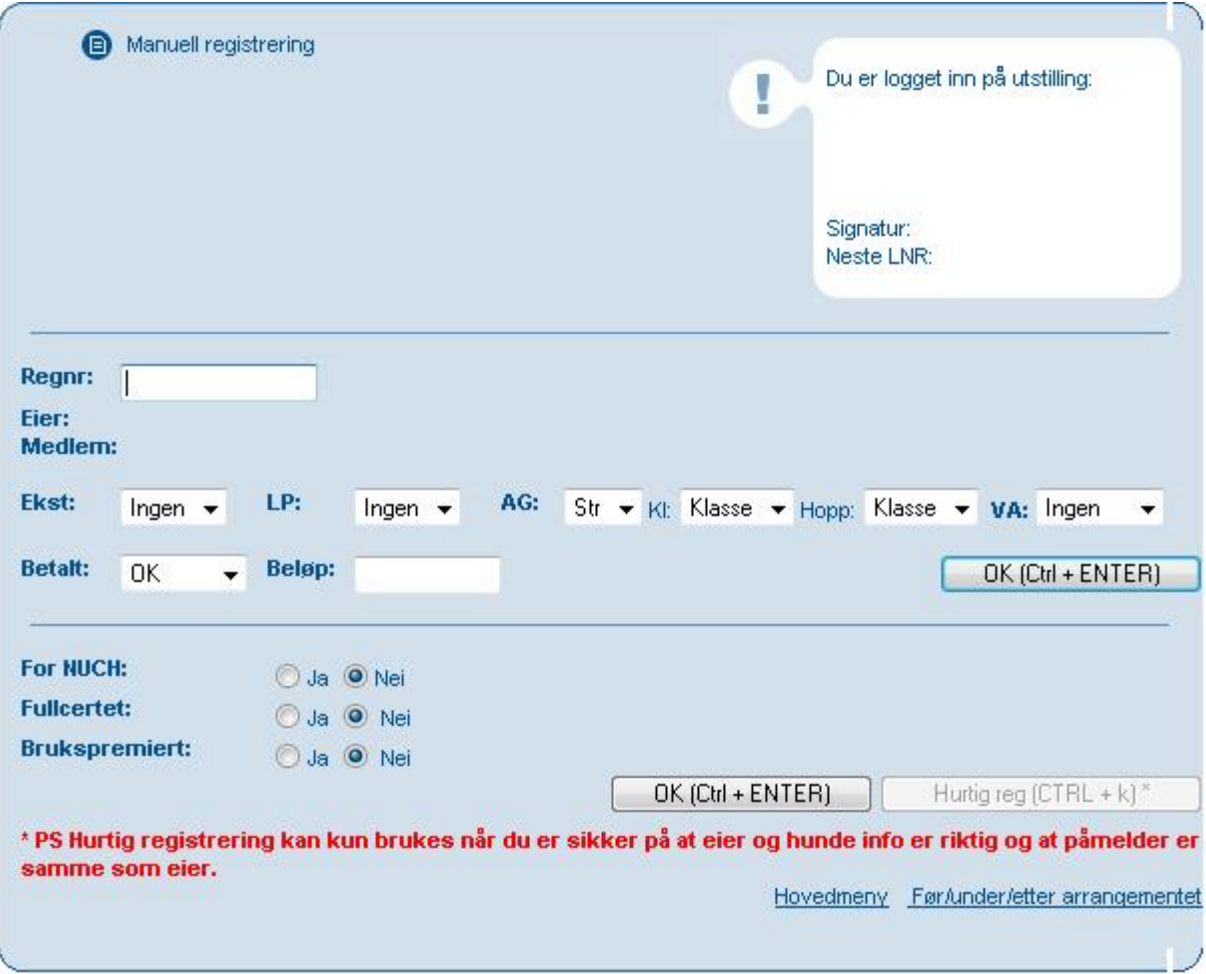

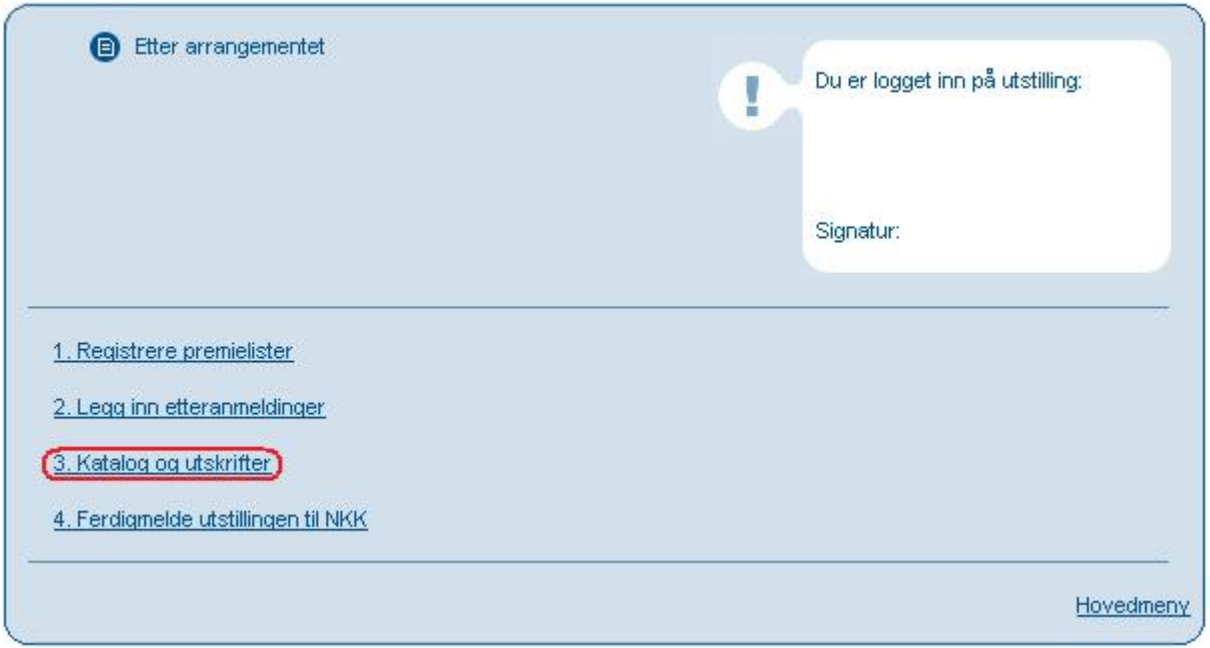

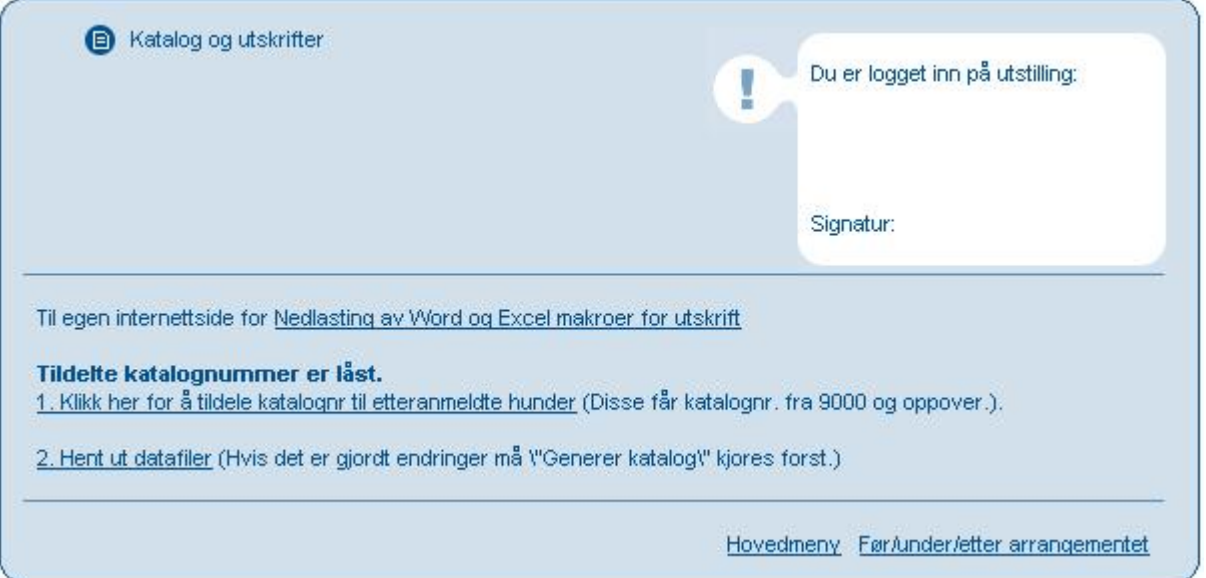

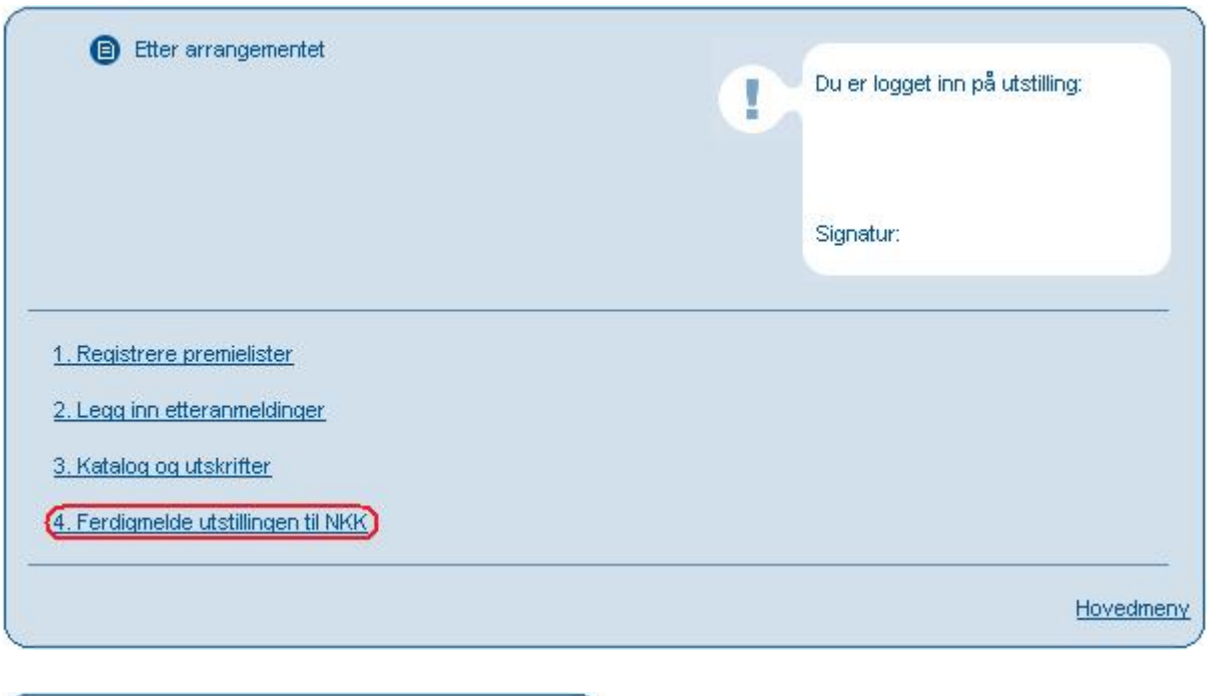

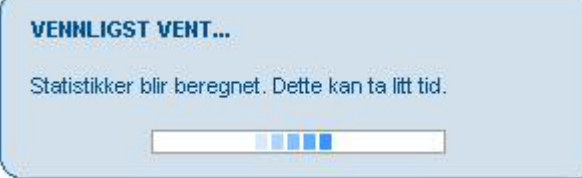

(Utstillingen er ferdigmeldt eller overført til klient)